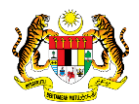

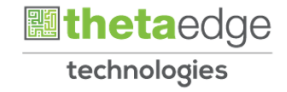

# SISTEM PERAKAUNAN AKRUAN KERAJAAN NEGERI (iSPEKS)

# USER MANUAL

# Arahan Bayaran Balik - Manual (Pinjaman Di Terima)

Untuk

## JABATAN AKAUNTAN NEGARA MALAYSIA

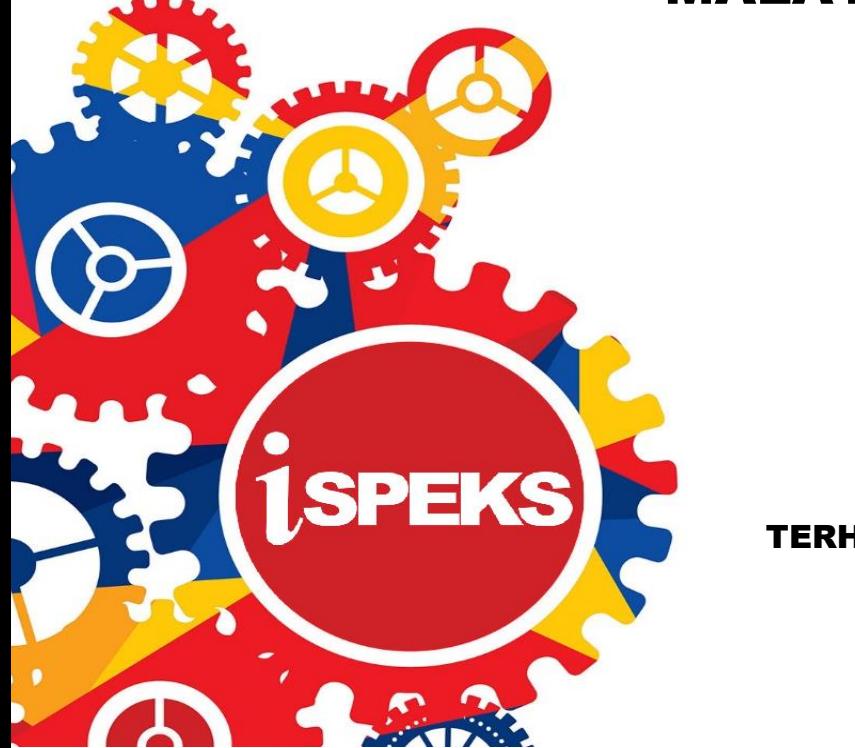

TERHAD

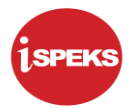

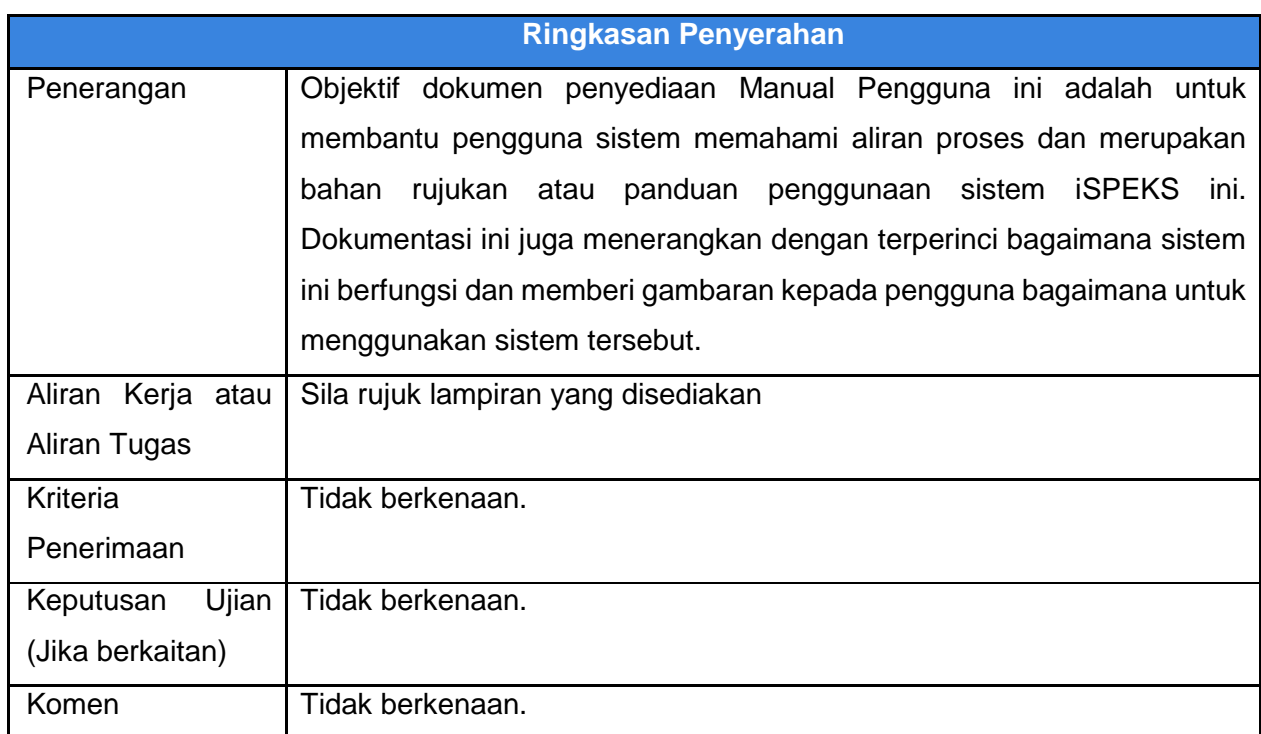

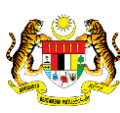

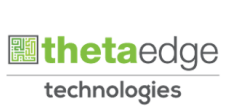

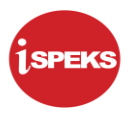

#### **Pentadbiran dan Pengurusan Dokumen**

#### **Semakan Dokumen**

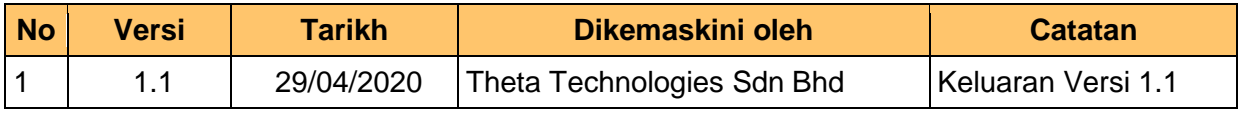

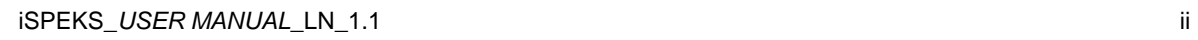

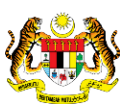

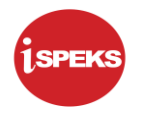

M/S

## **ISI KANDUNGAN**

NO.

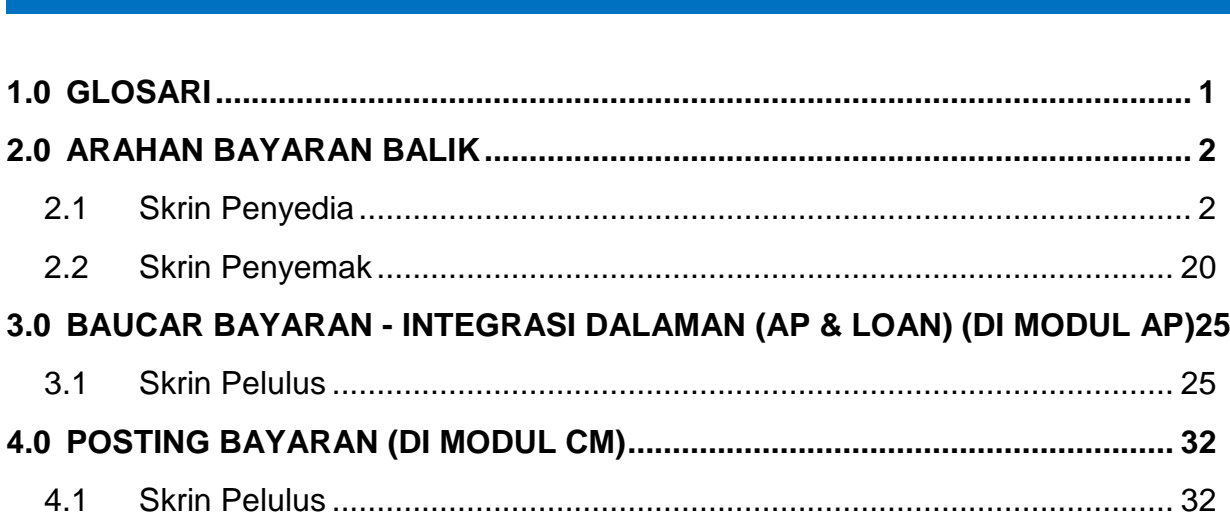

**TAJUK** 

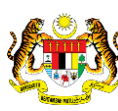

#### <span id="page-4-0"></span>**1.0 GLOSARI**

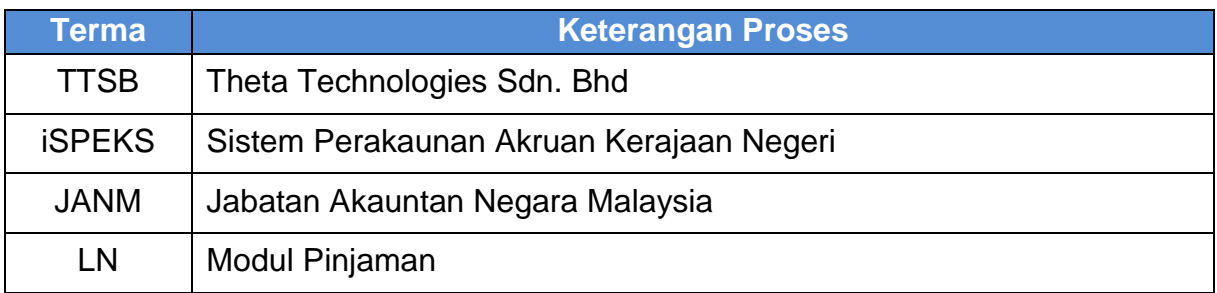

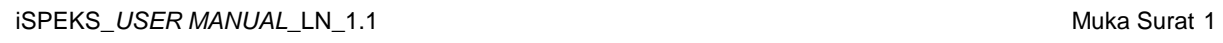

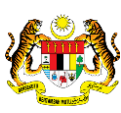

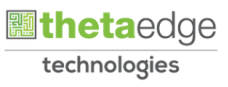

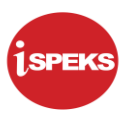

#### <span id="page-5-0"></span>**2.0 ARAHAN BAYARAN BALIK**

Fungsi ini membenarkan pengguna untuk mengunci masuk Arahan Bayaran Balik.

Ianya bertujuan untuk menjana arahan bayaran bagi bayaran ansuran yang dibuat untuk pinjaman diterima.

Jumlah bayaran yang perlu dilakukan akan dikira dan dipapar secara *auto* oleh sistem mengikut pecahan caj, faedah dan prinsipal.

#### **2.1 Skrin Penyedia**

<span id="page-5-1"></span>Skrin ini membenarkan Penyedia di Peringkat PKN untuk kunci masuk Maklumat bagi Proses Arahan Bayaran (Manual).

#### **1.** Skrin **Log Masuk Aplikasi iSPEKS** dipaparkan.

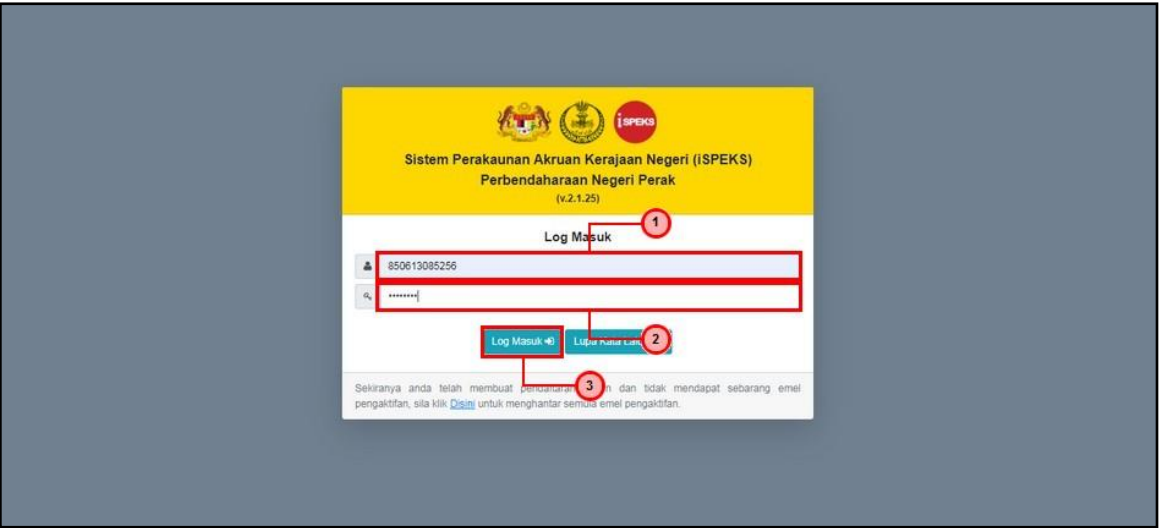

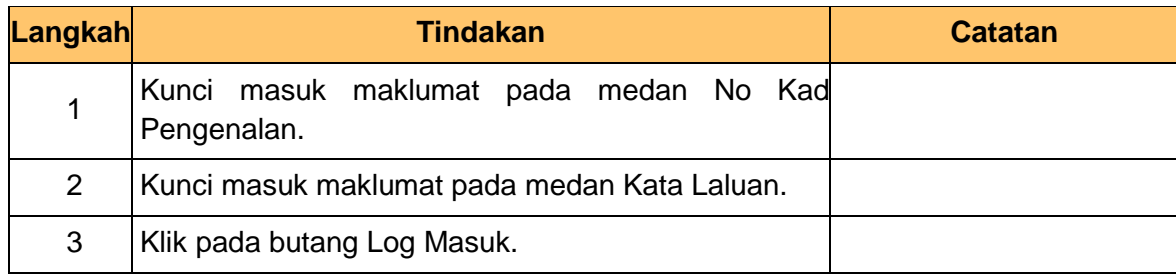

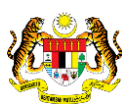

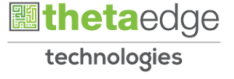

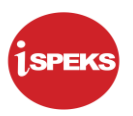

#### **2.** Skrin **Menu Sisi iSPEKS** dipaparkan.

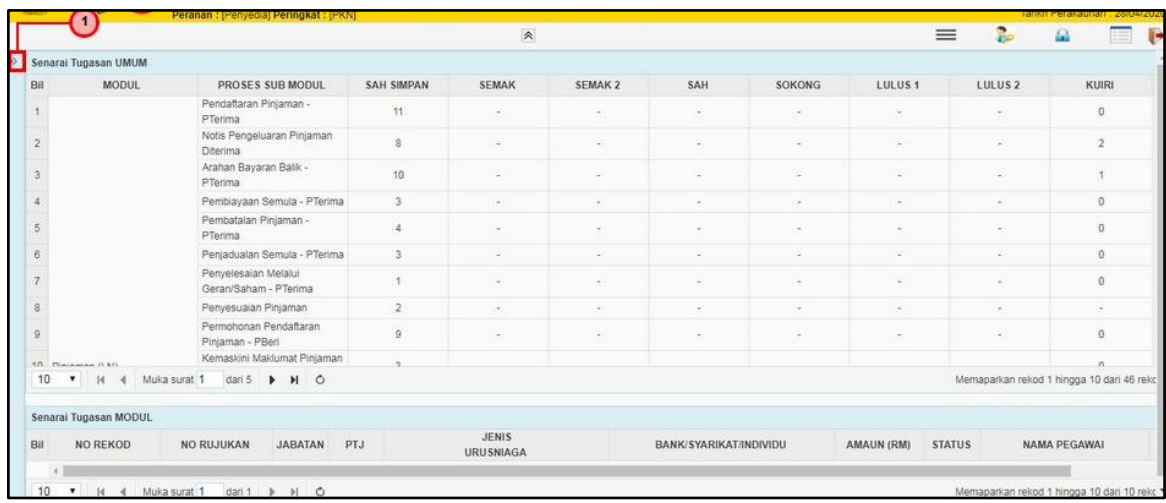

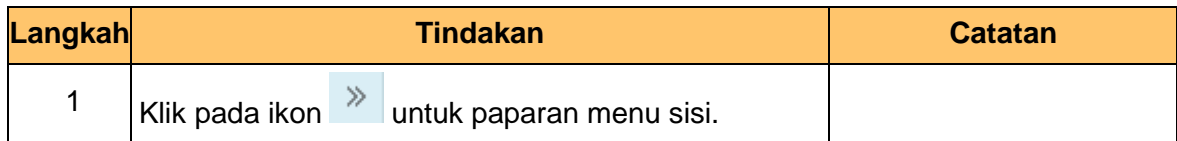

#### **3.** Skrin **Menu Sisi iSPEKS** dipaparkan.

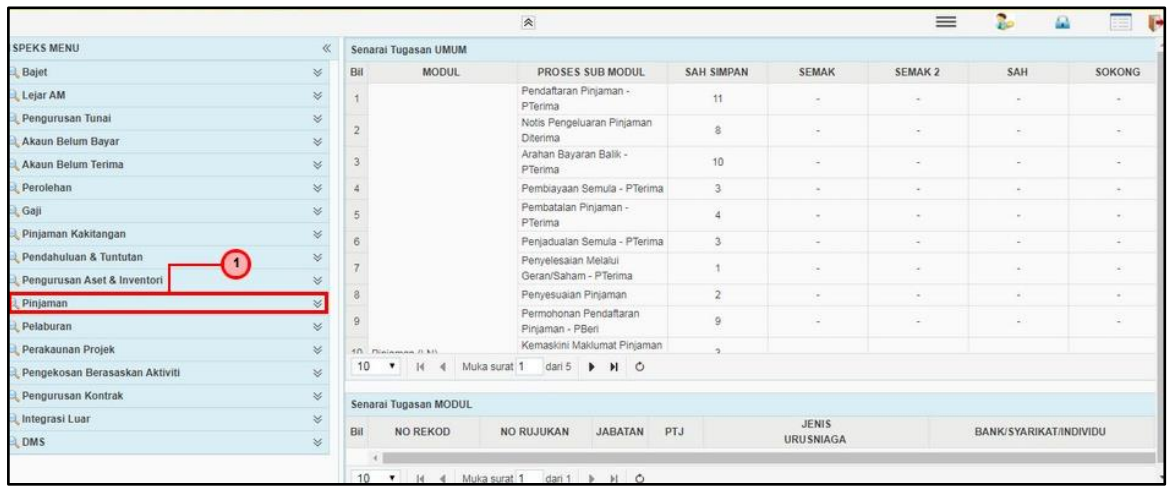

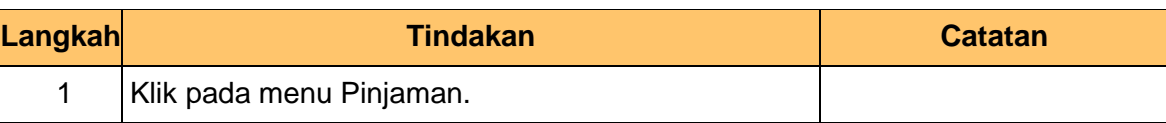

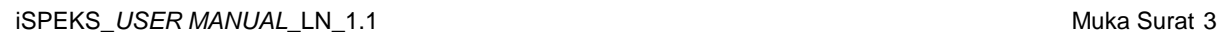

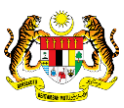

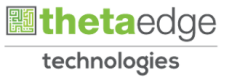

**4.** Skrin **Menu Sisi iSPEKS** dipaparkan.

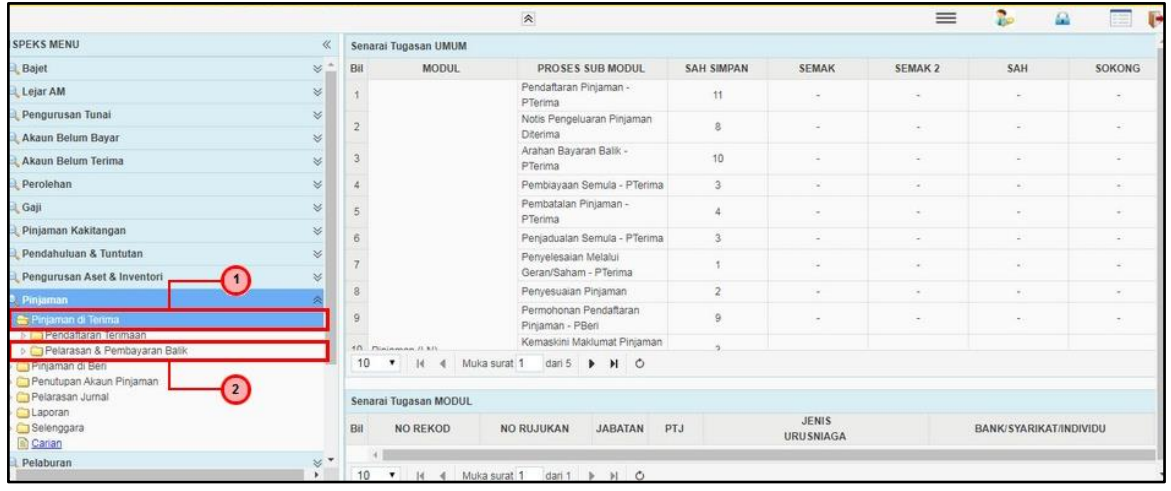

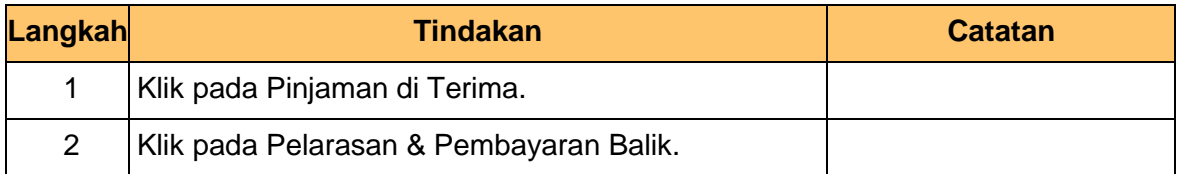

#### **5.** Skrin **Menu Sisi iSPEKS** dipaparkan.

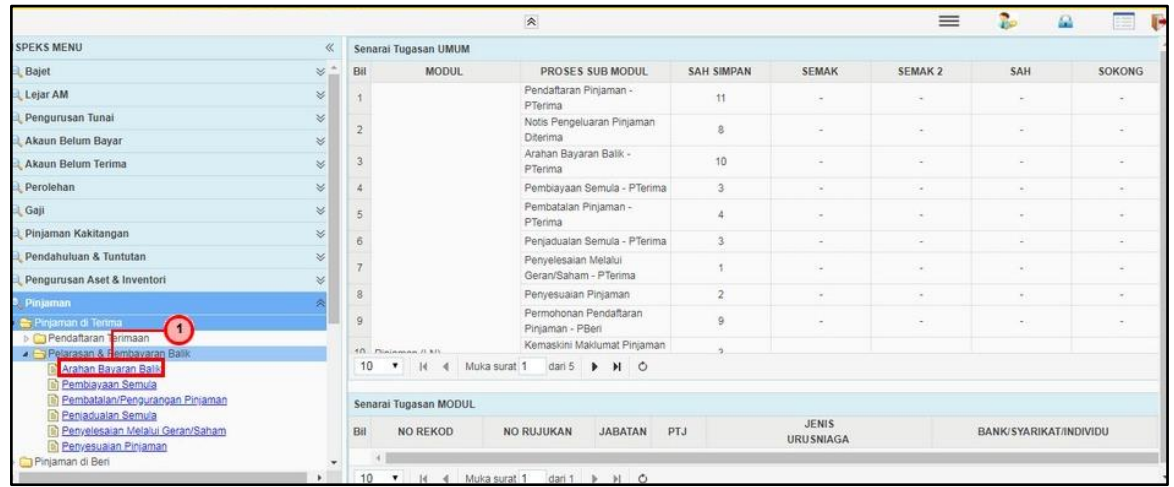

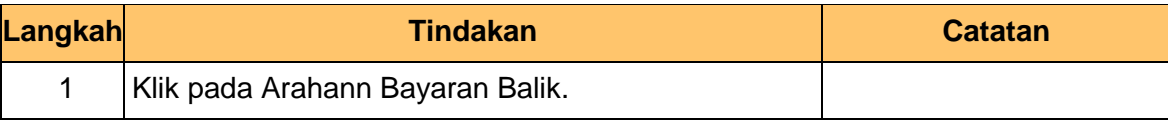

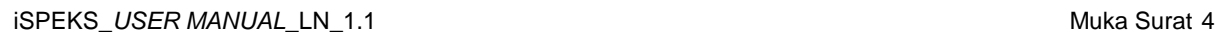

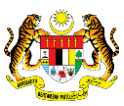

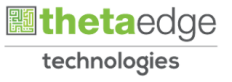

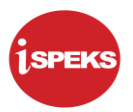

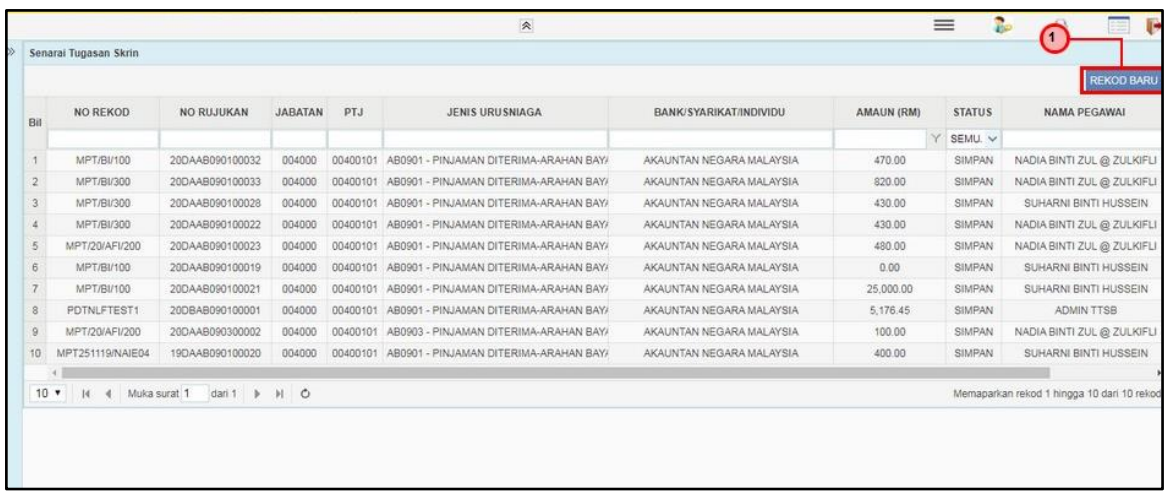

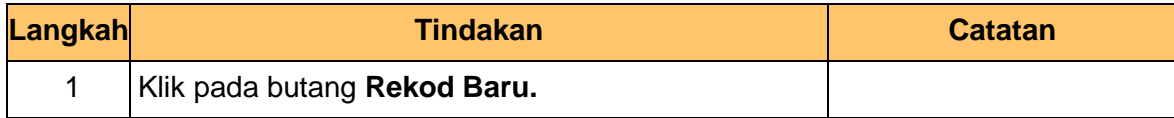

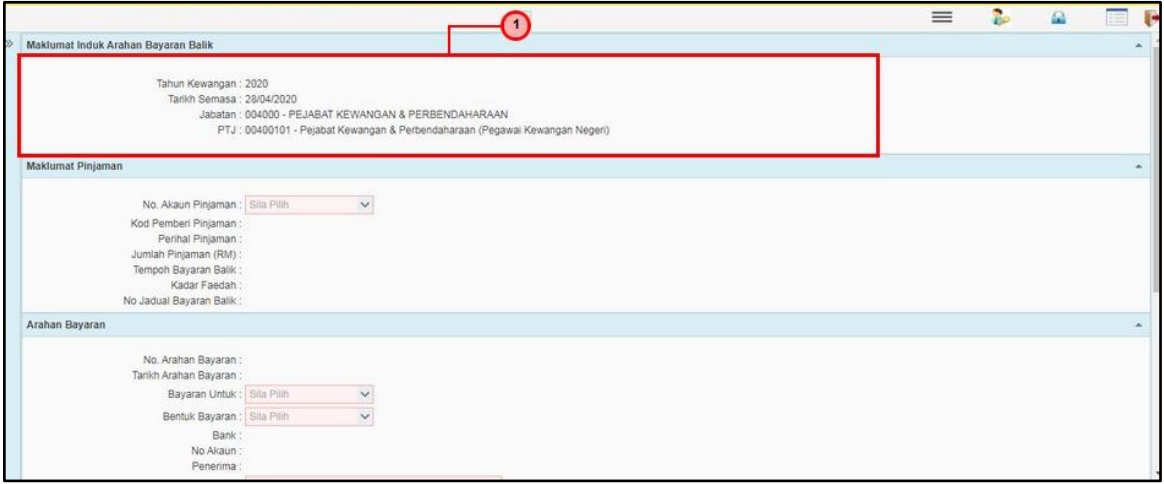

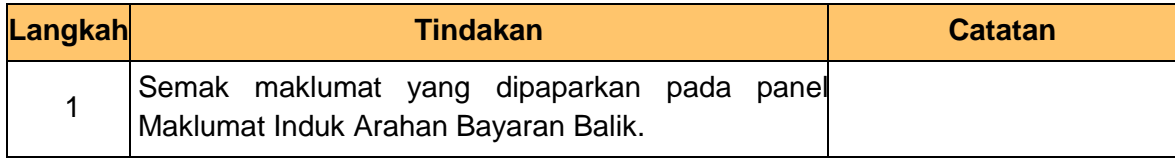

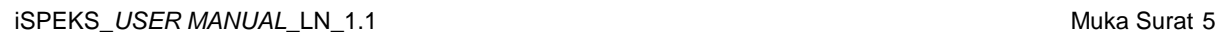

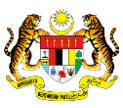

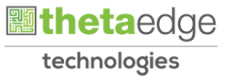

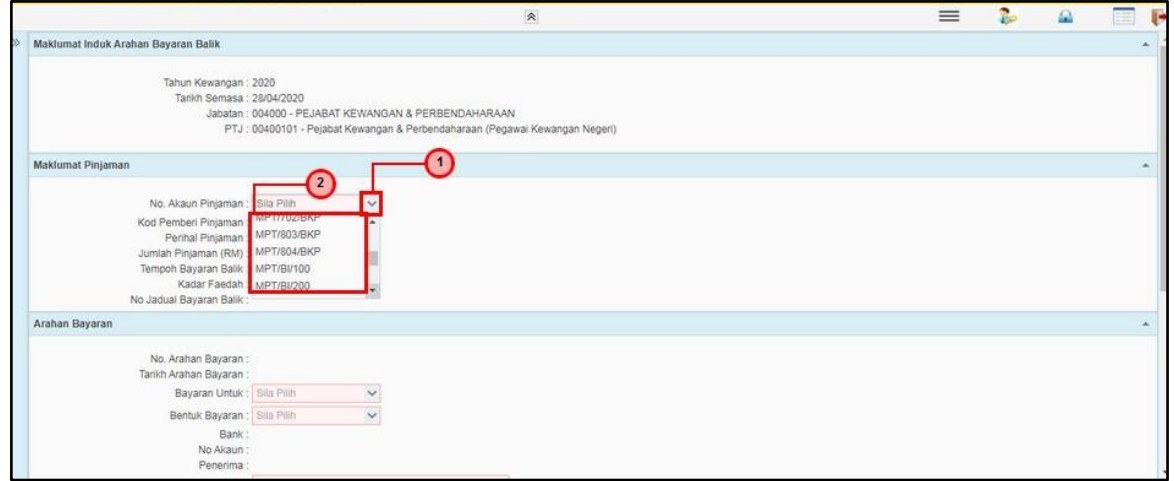

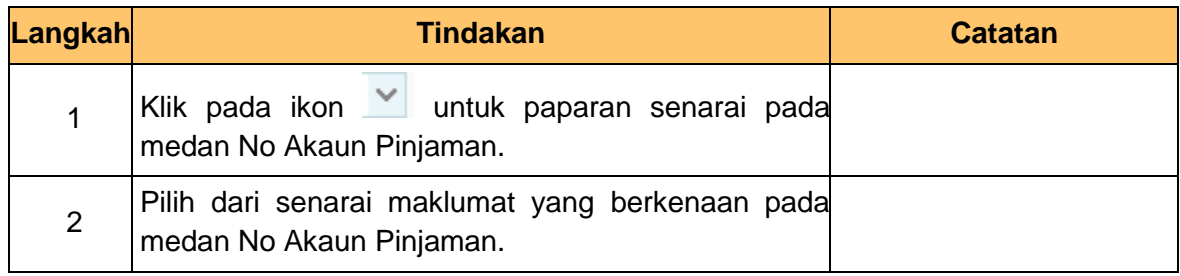

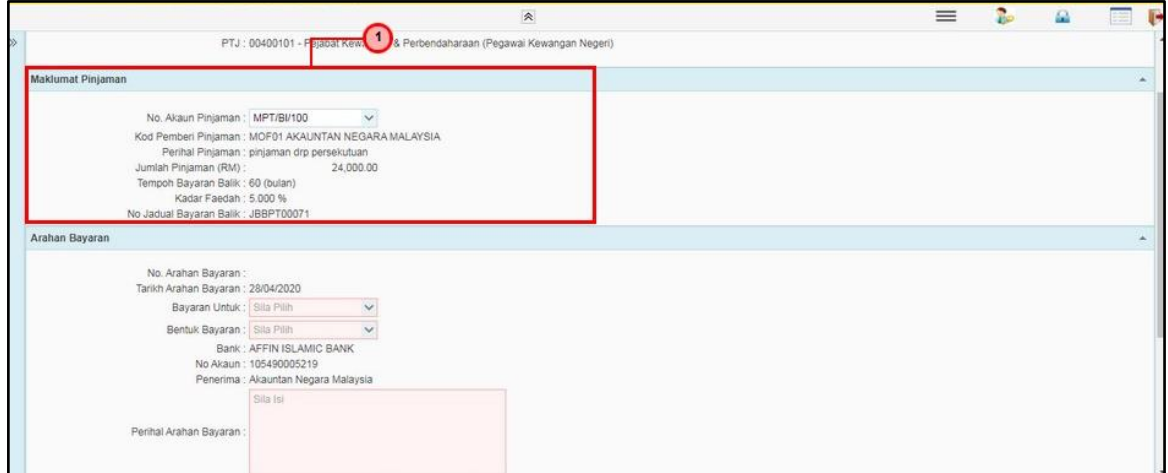

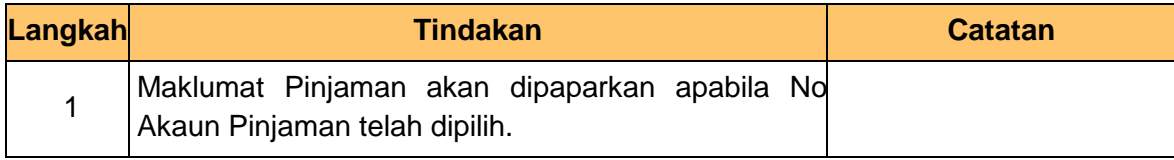

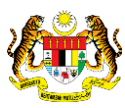

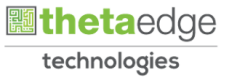

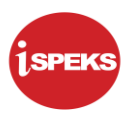

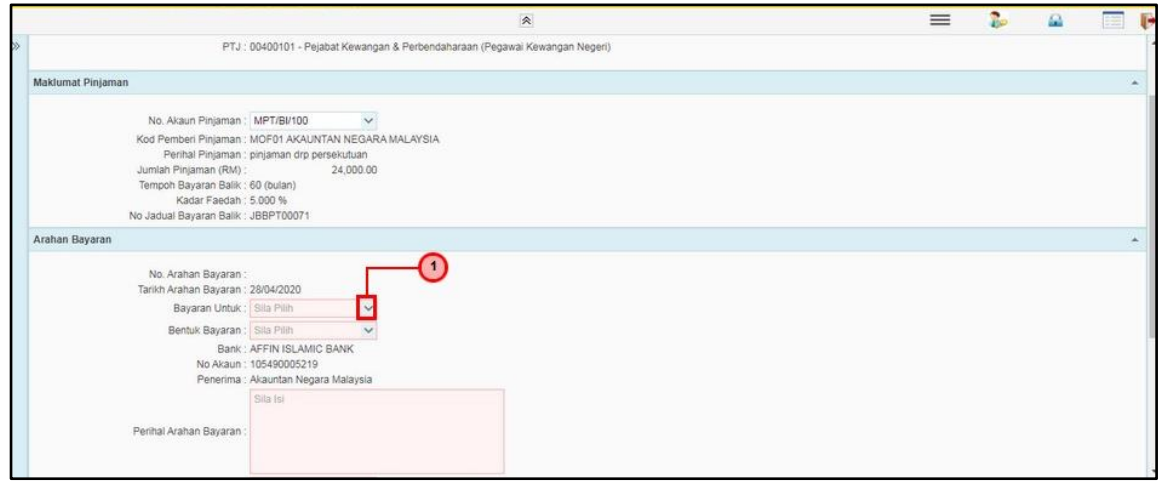

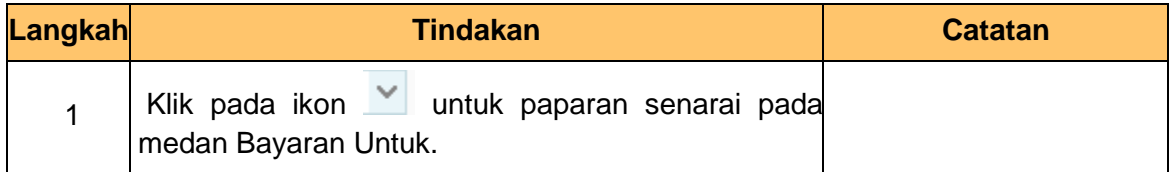

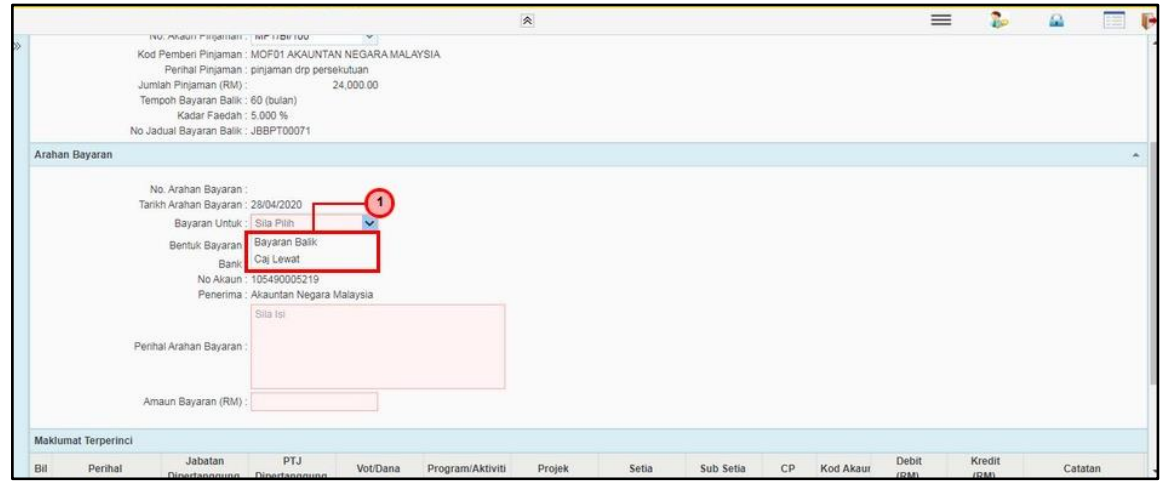

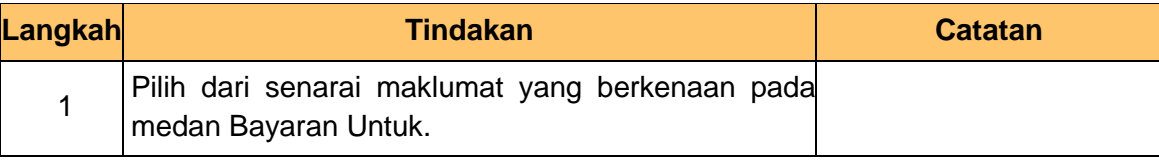

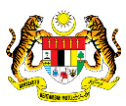

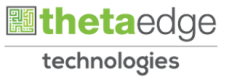

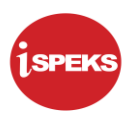

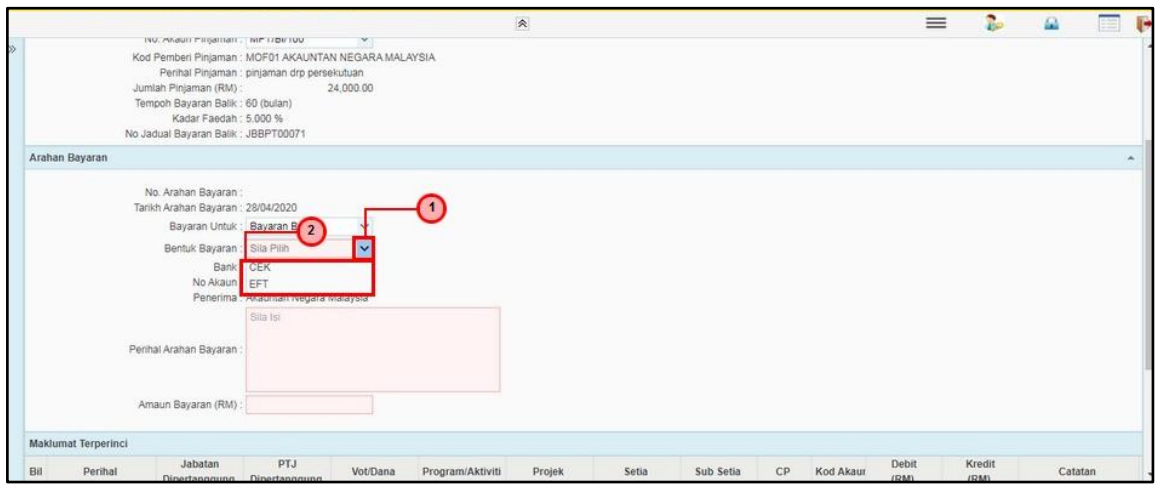

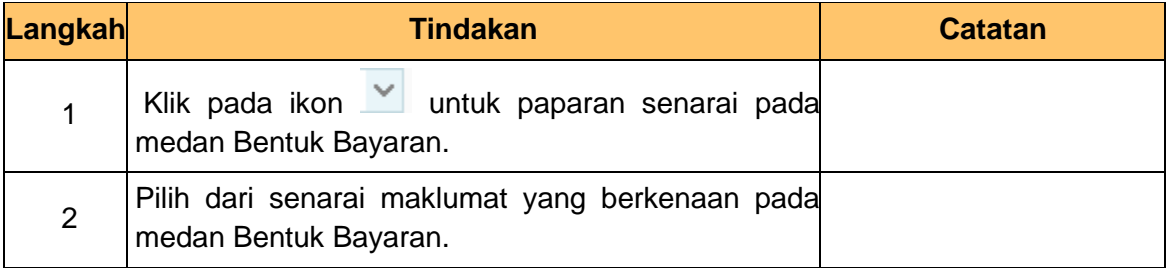

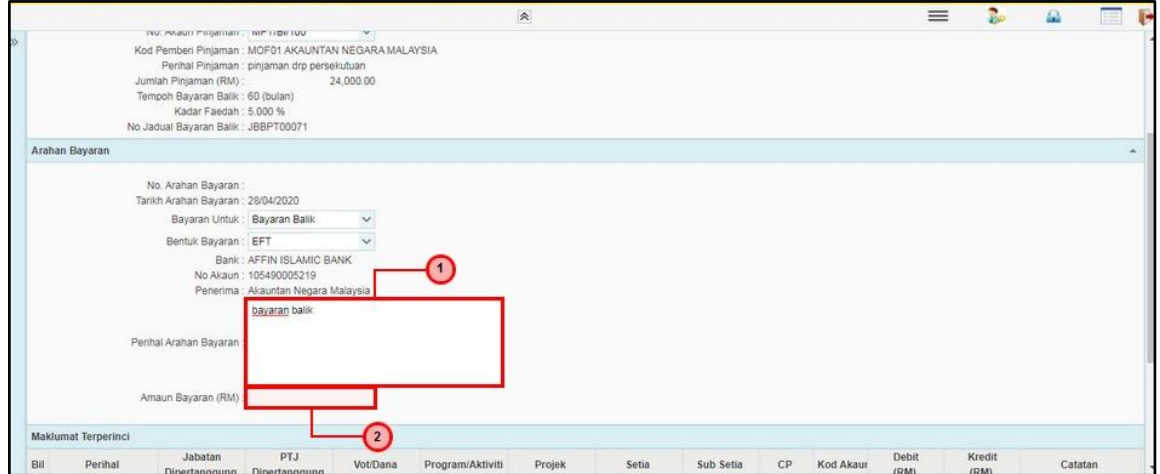

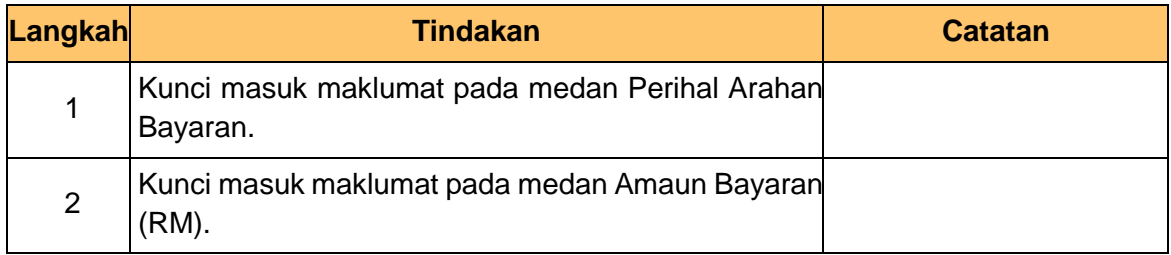

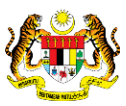

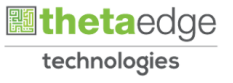

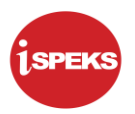

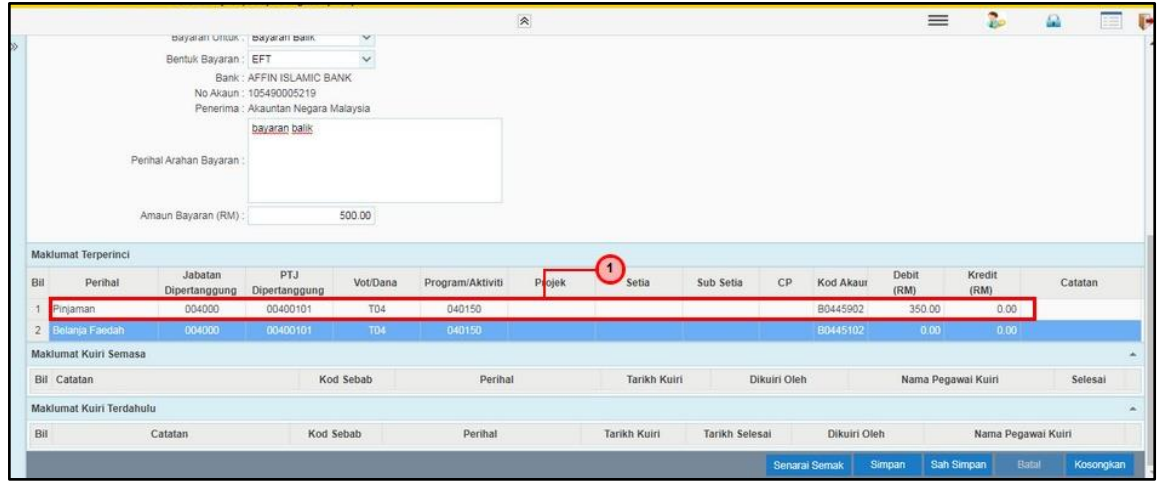

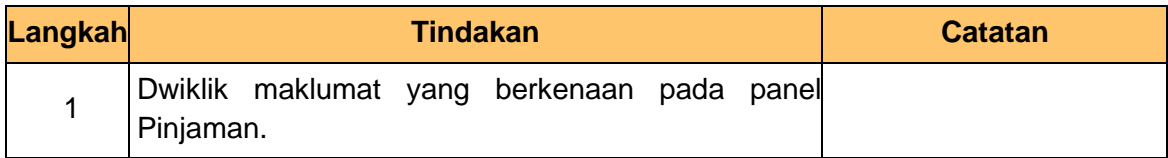

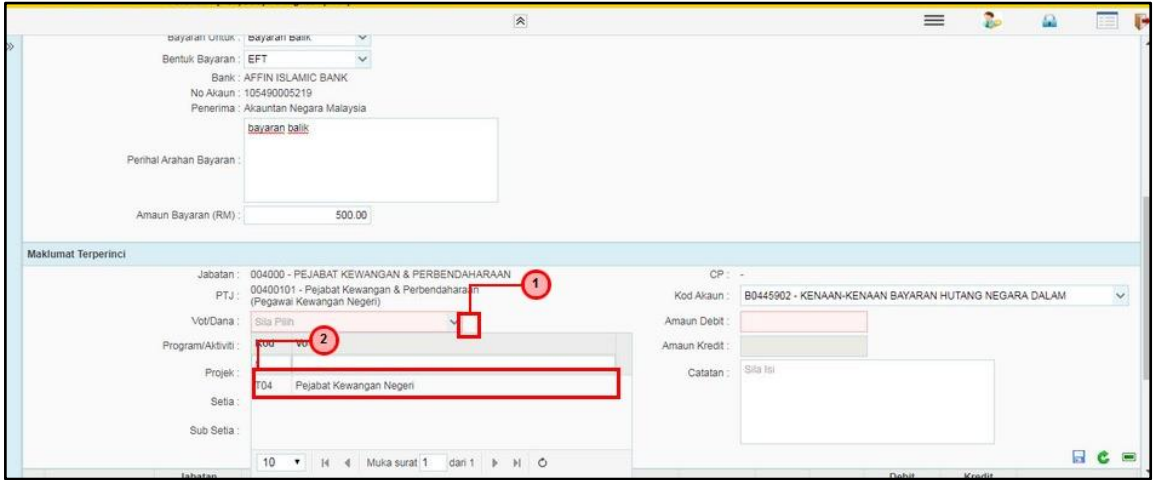

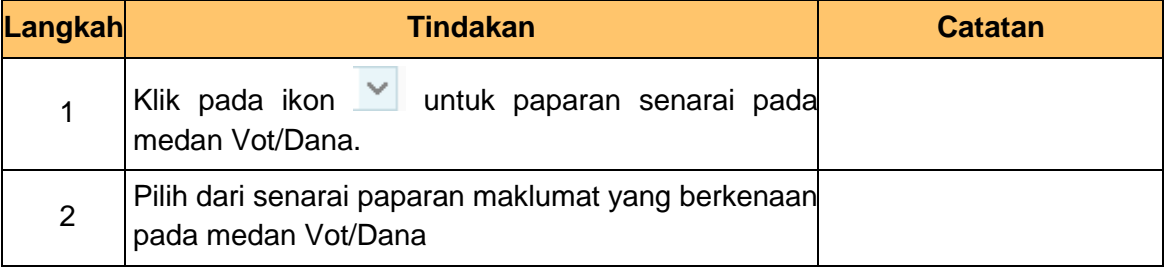

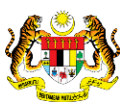

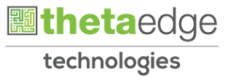

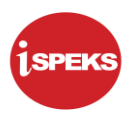

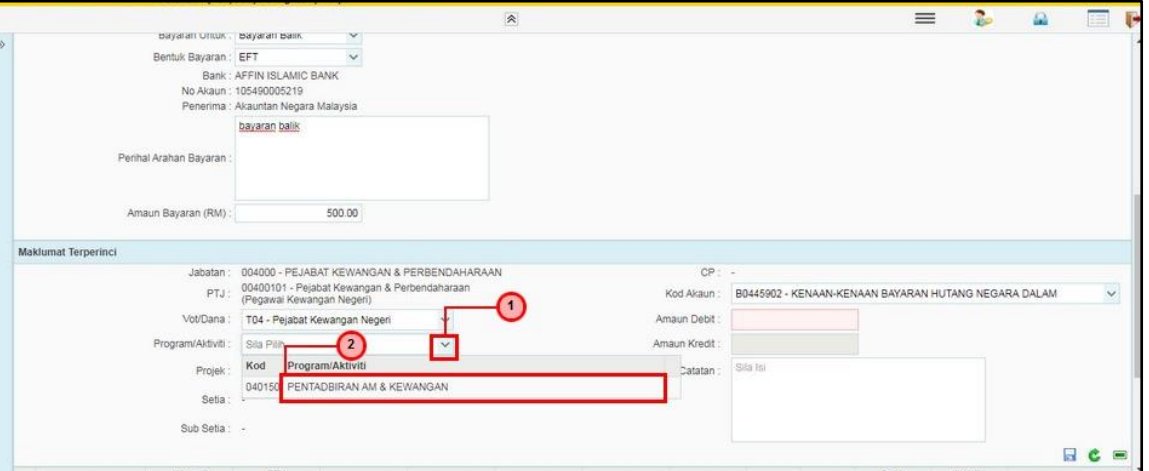

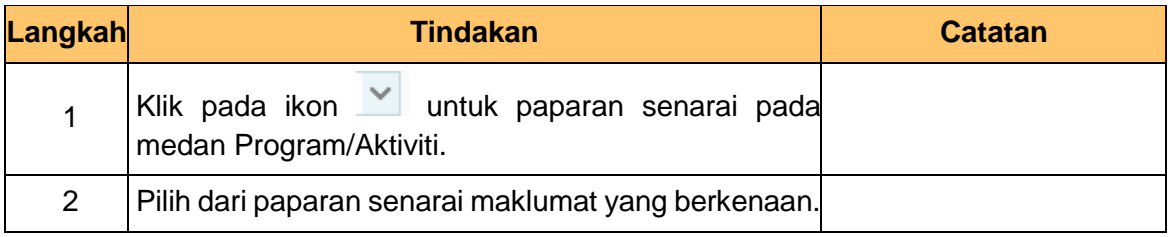

#### **17.** Skrin **Penyediaan Arahan Bayaran Balik** dipaparkan.

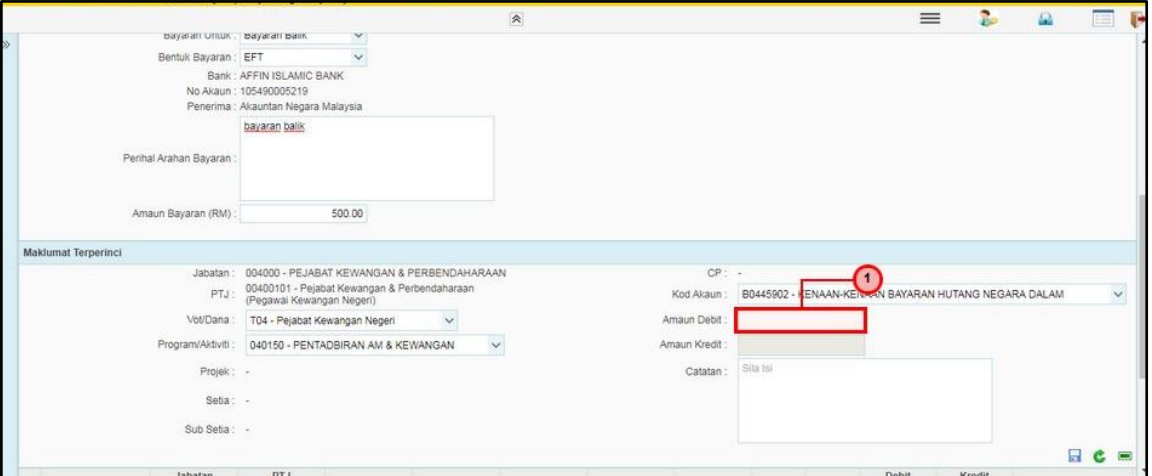

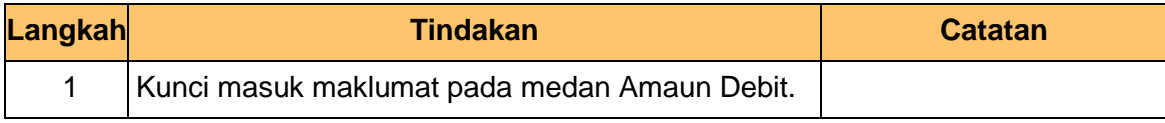

iSPEKS\_USER MANUAL\_LN\_1.1 Muka Surat 10

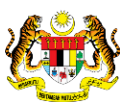

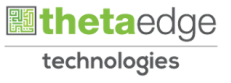

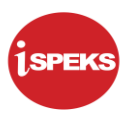

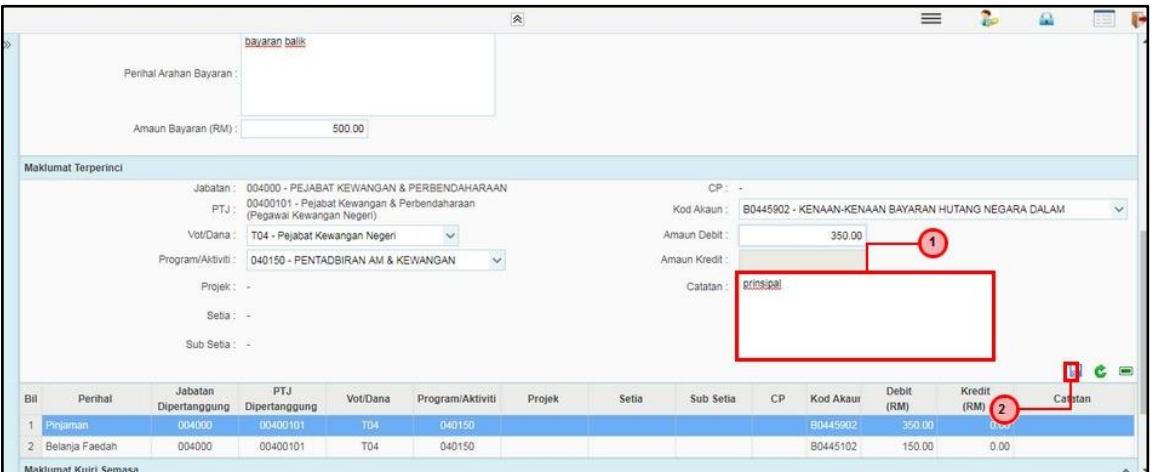

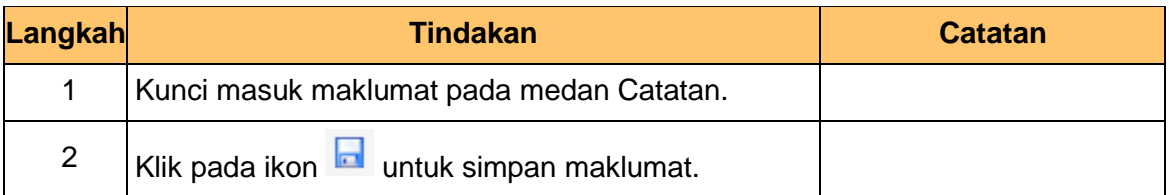

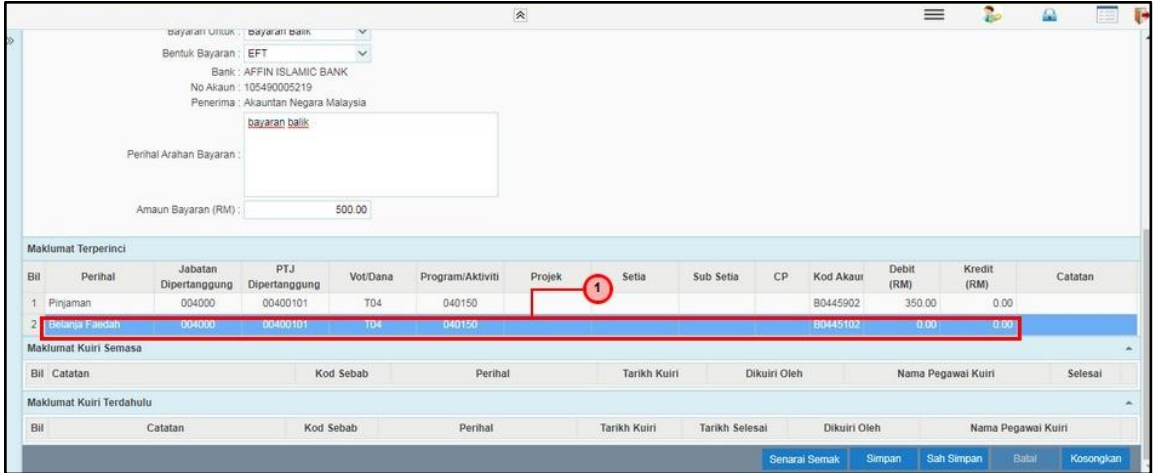

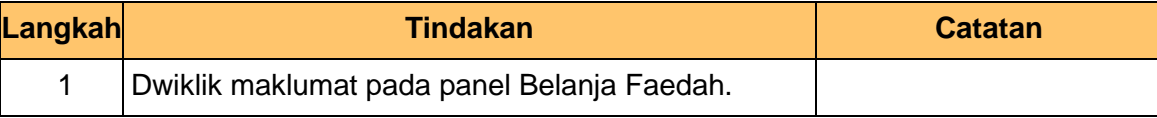

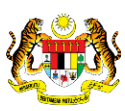

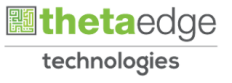

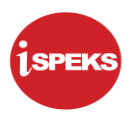

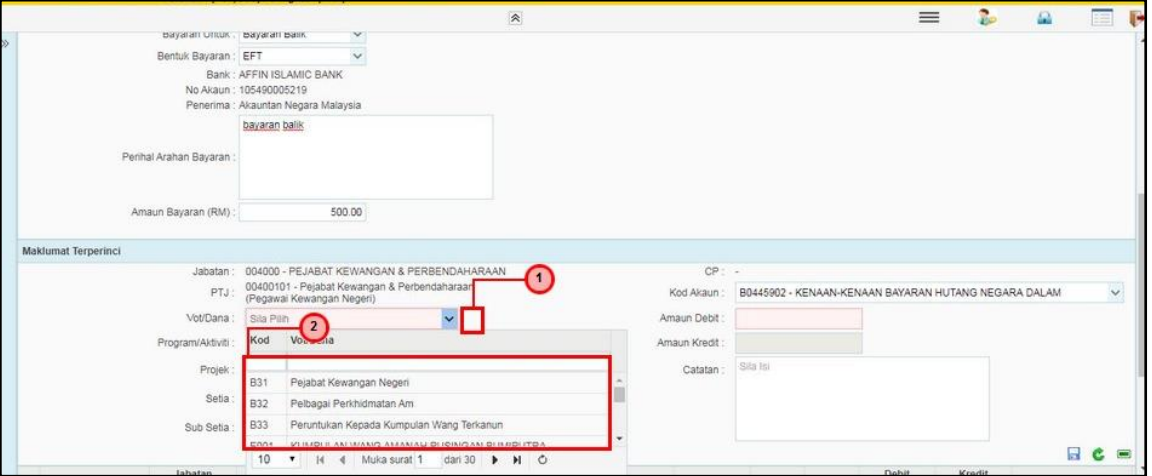

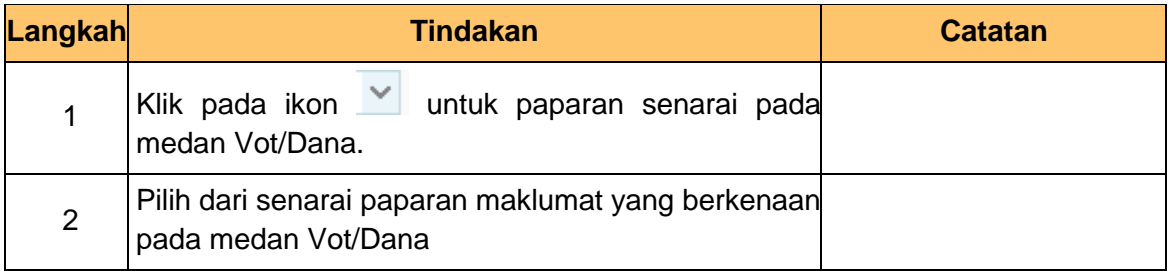

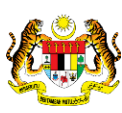

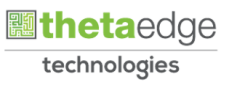

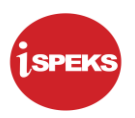

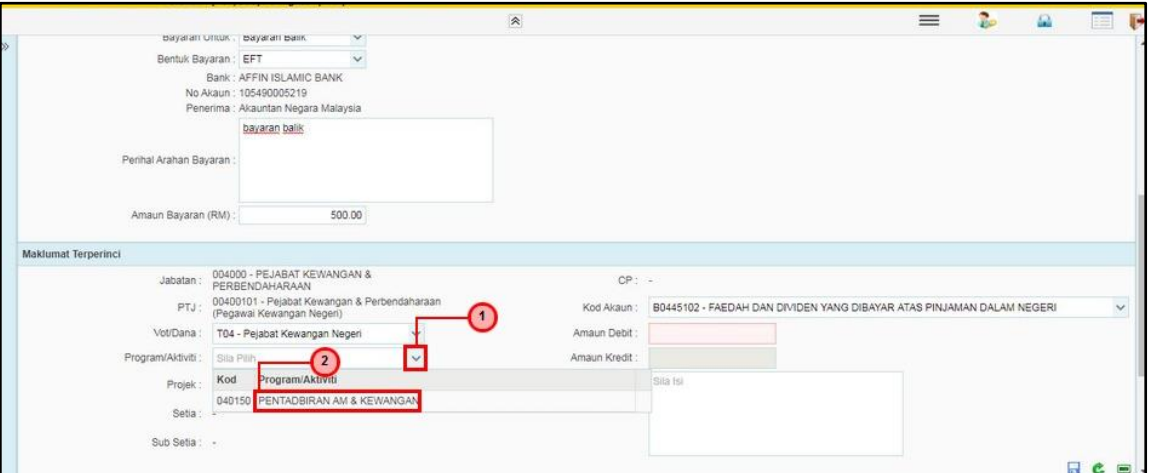

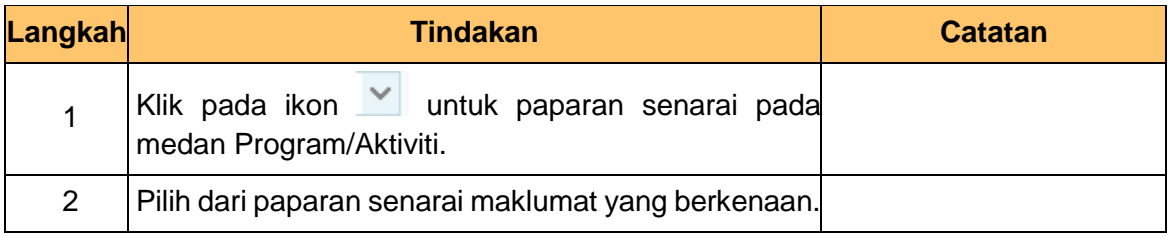

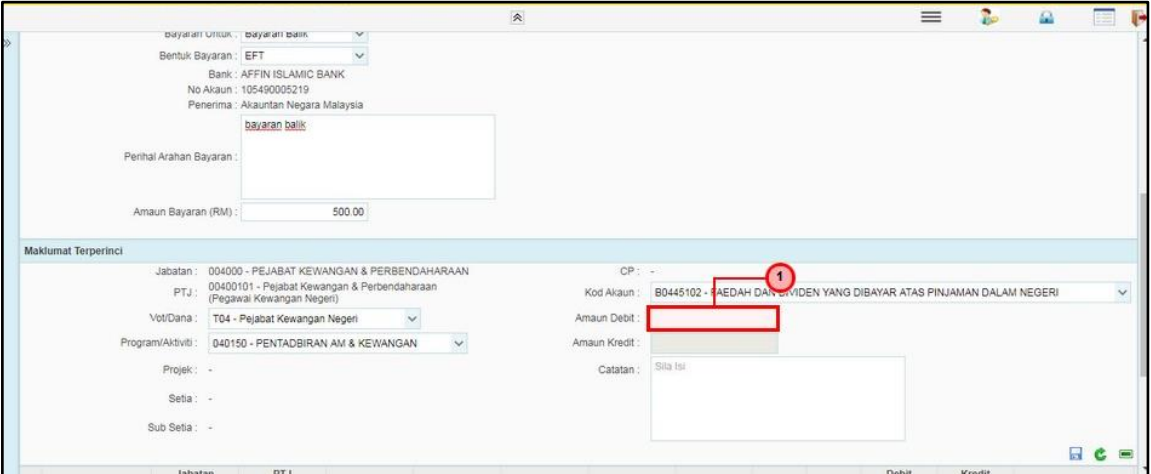

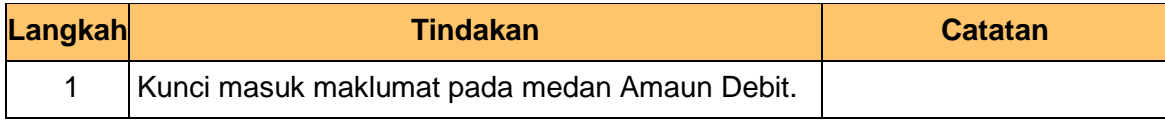

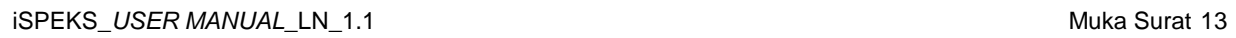

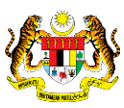

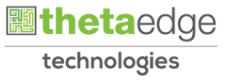

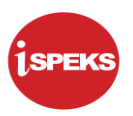

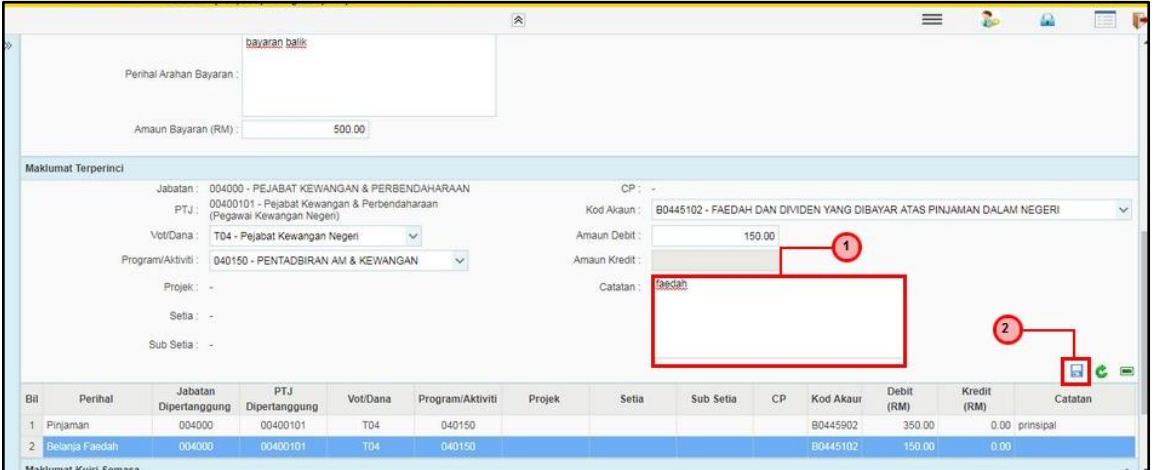

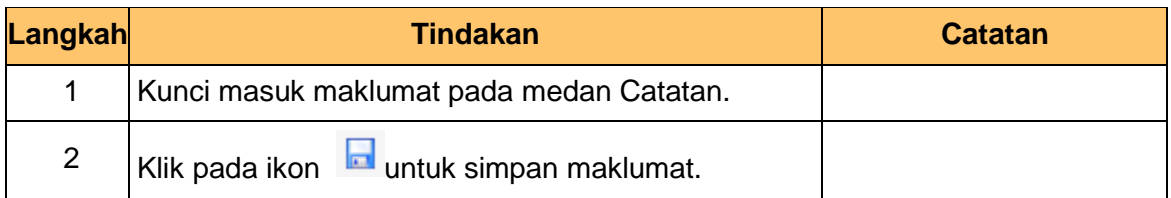

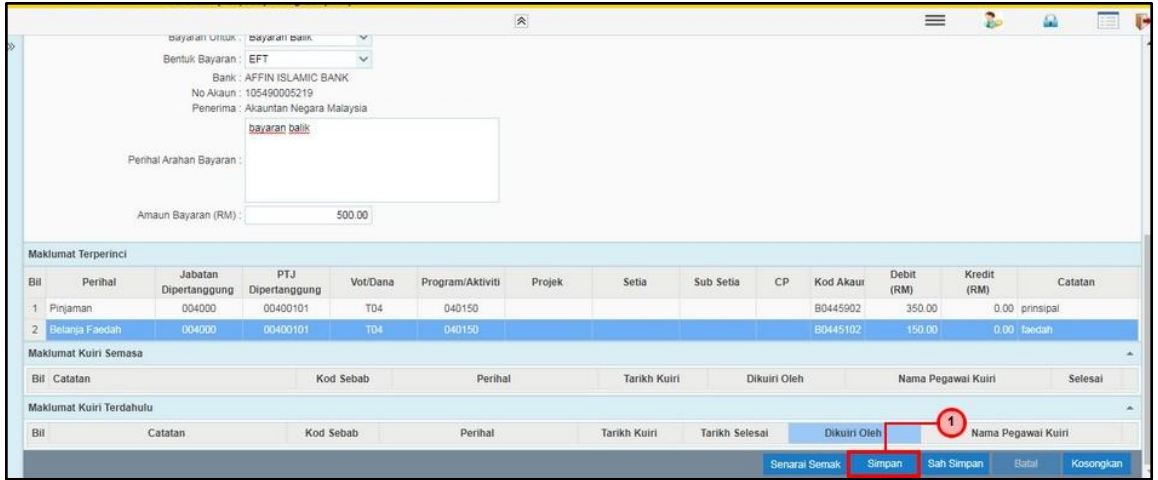

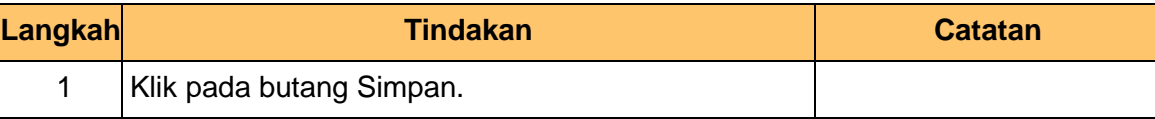

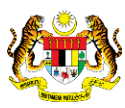

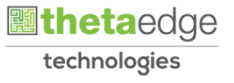

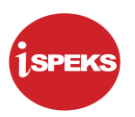

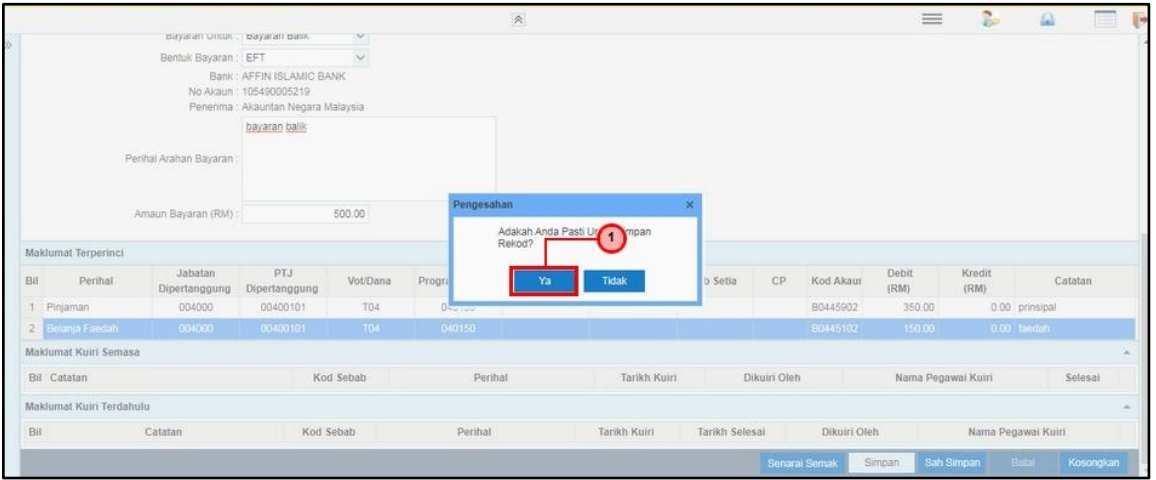

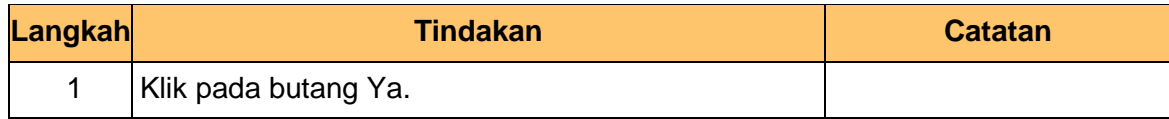

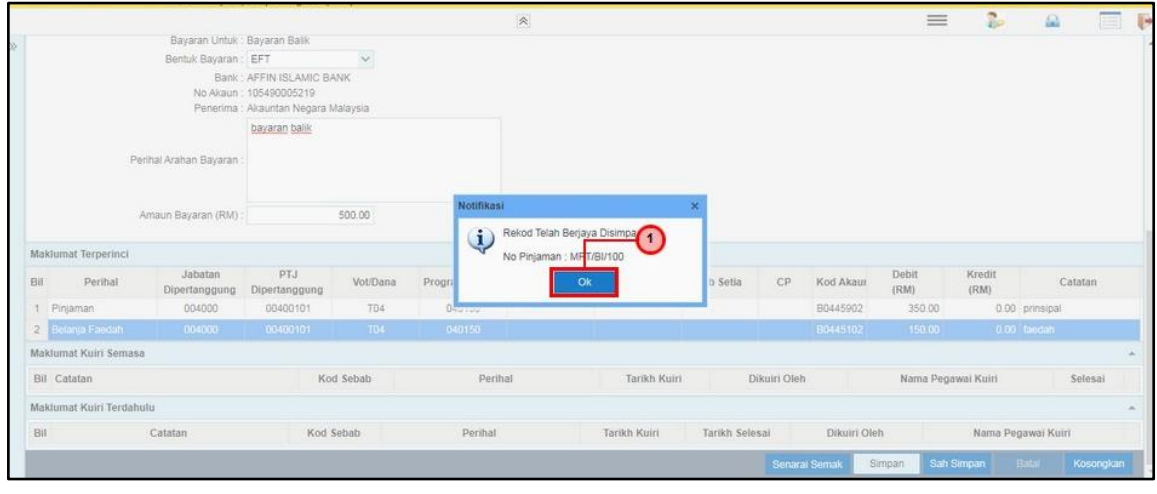

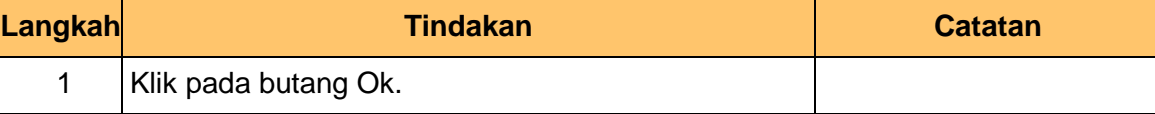

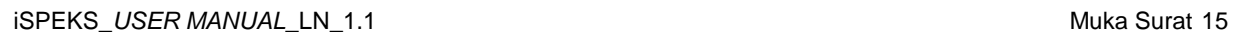

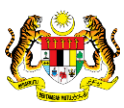

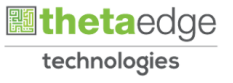

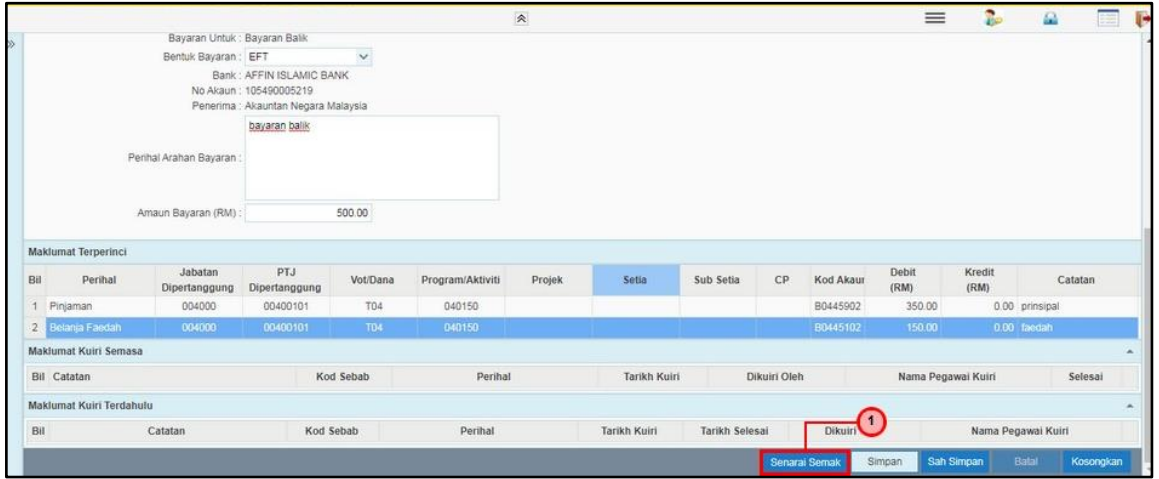

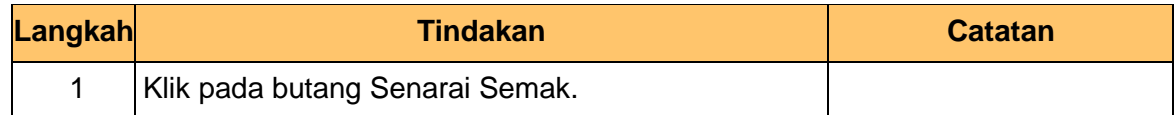

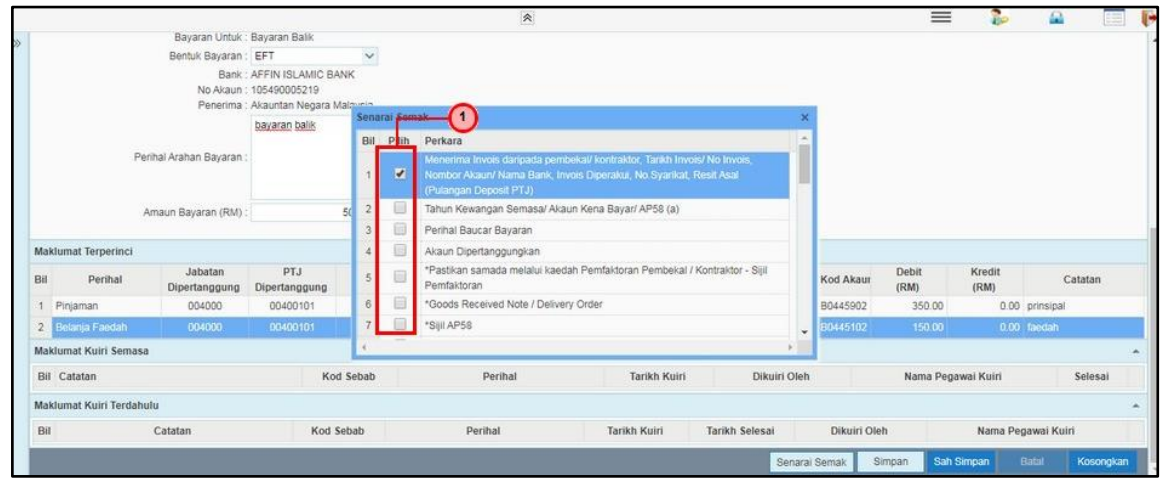

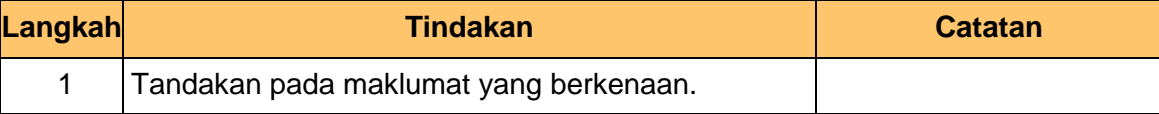

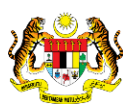

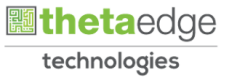

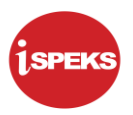

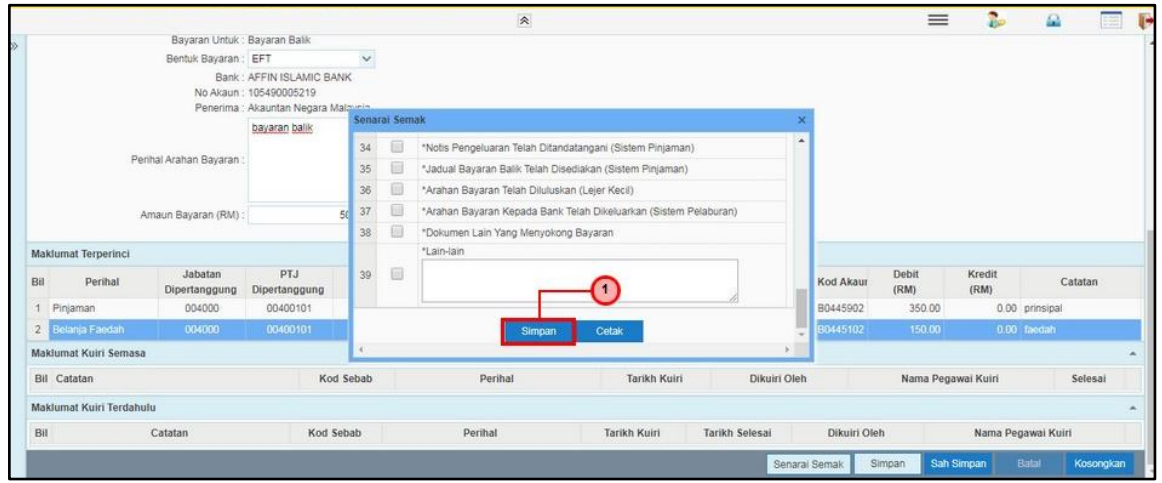

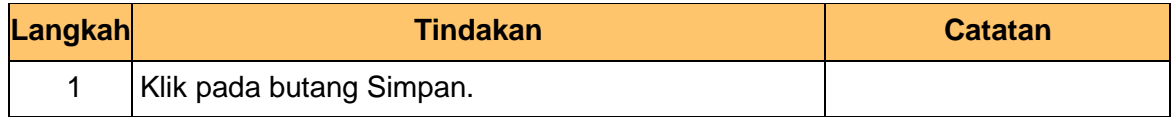

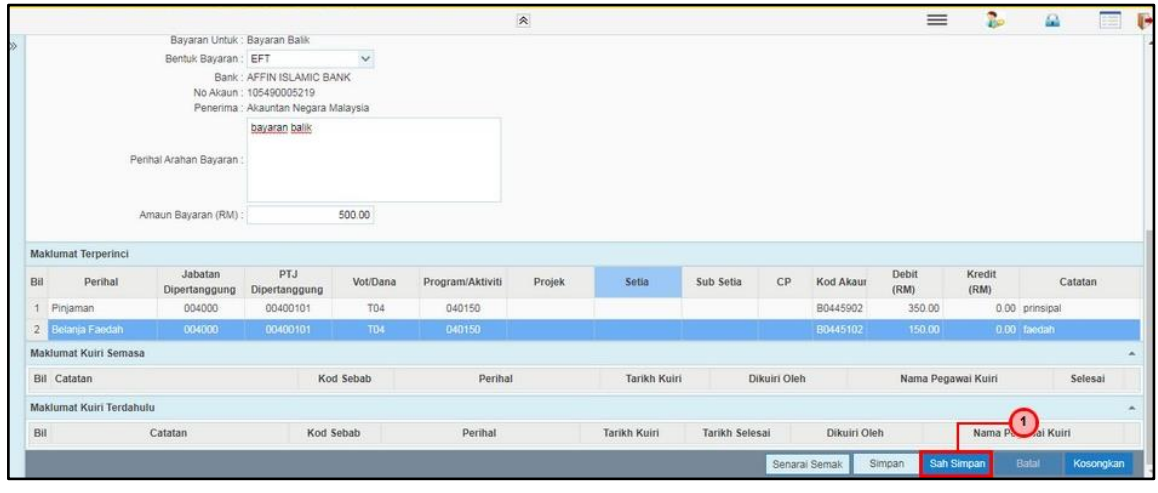

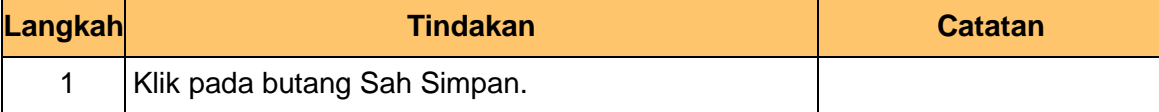

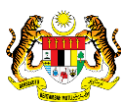

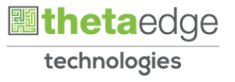

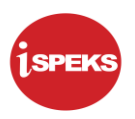

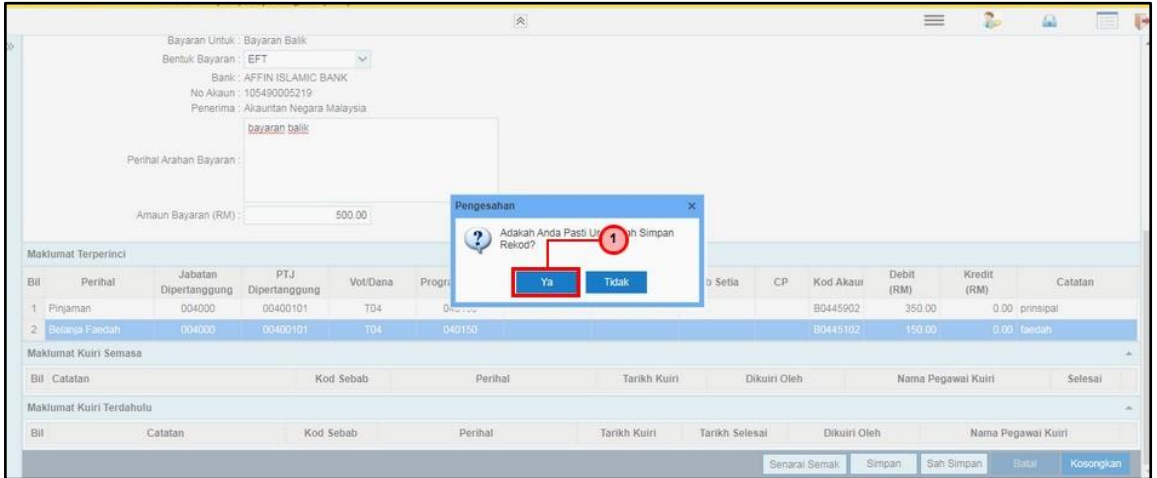

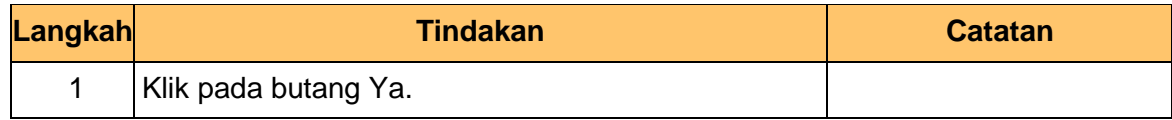

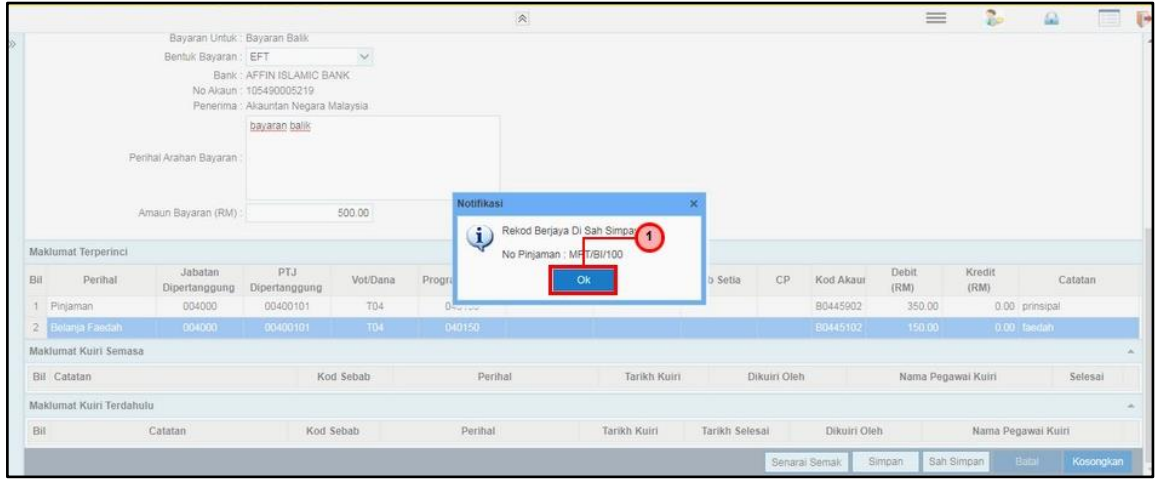

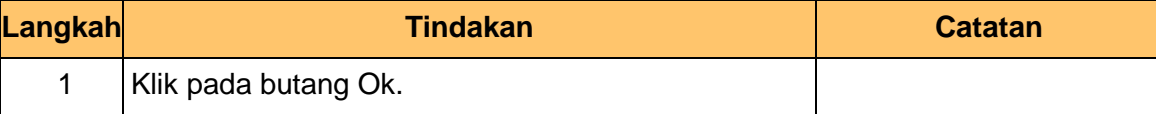

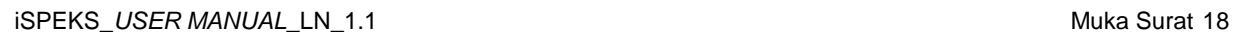

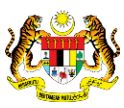

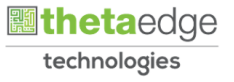

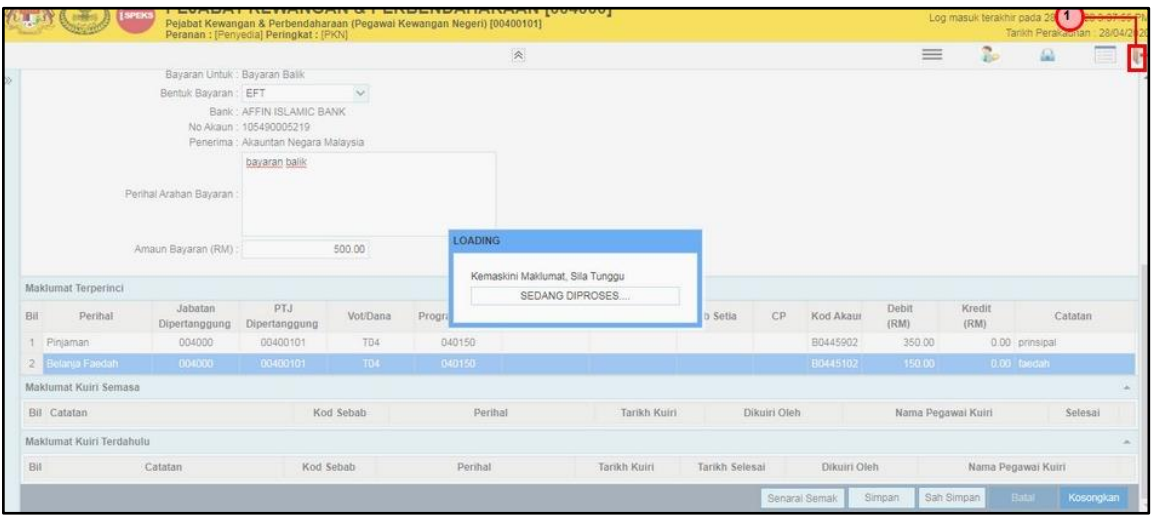

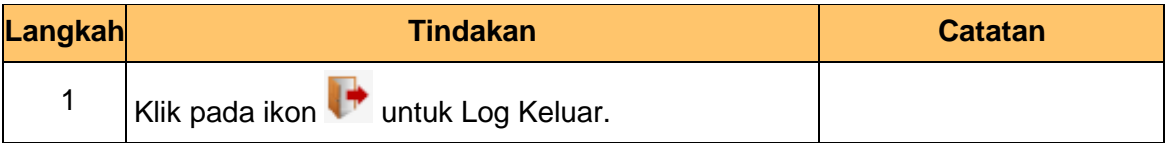

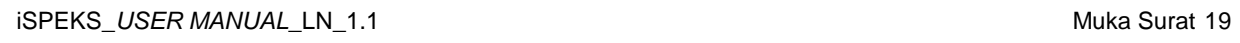

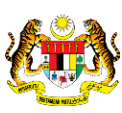

 **atheta**edge technologies

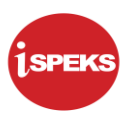

#### **2.2 Skrin Penyemak**

<span id="page-23-0"></span>Skrin ini membenarkan pengguna untuk menyemak kesemua maklumat sebelum menghantar maklumat untuk diluluskan

**1.** Skrin **Log Masuk Aplikasi iSPEKS** dipaparkan.

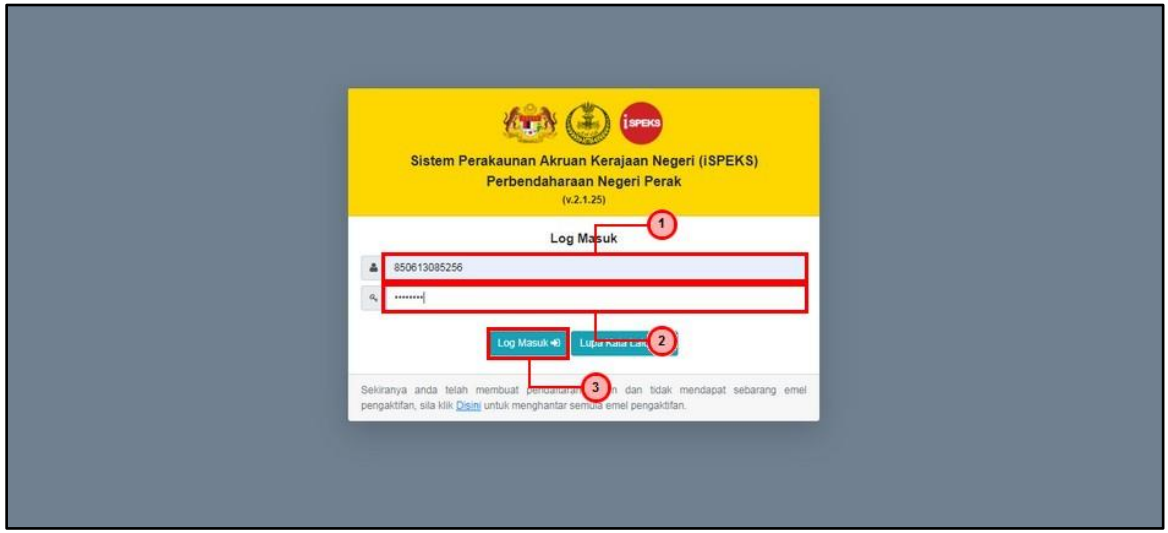

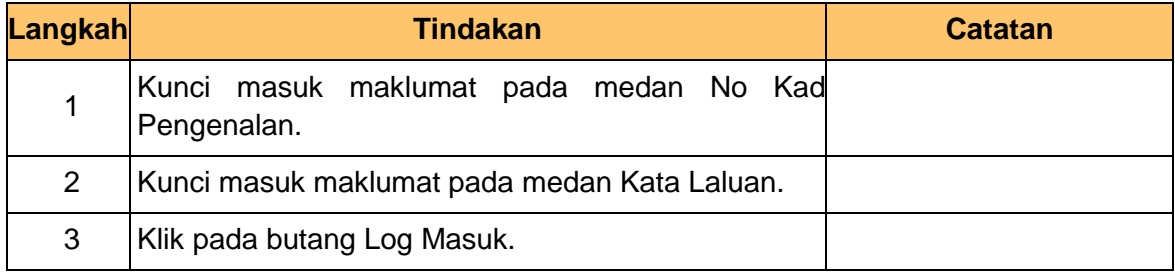

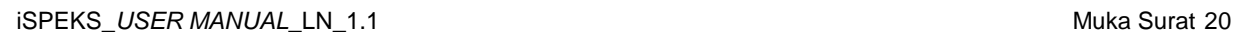

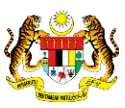

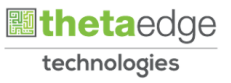

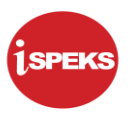

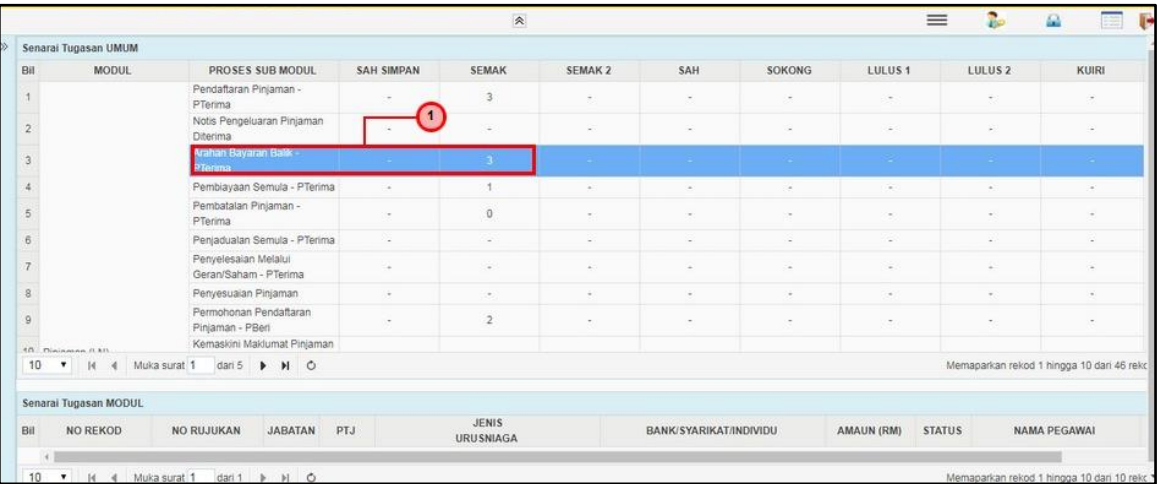

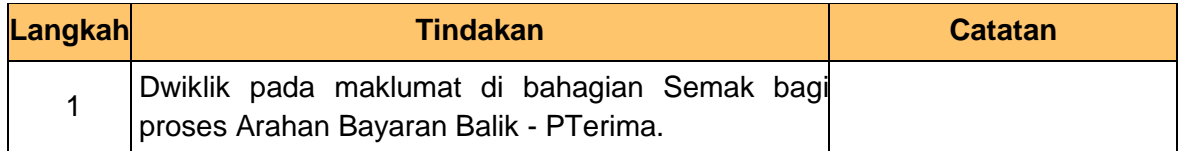

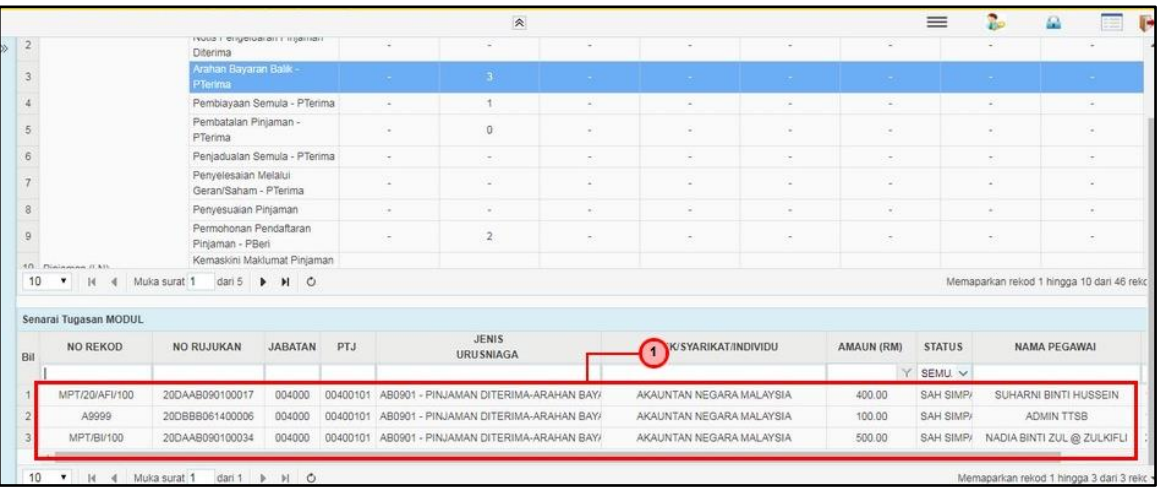

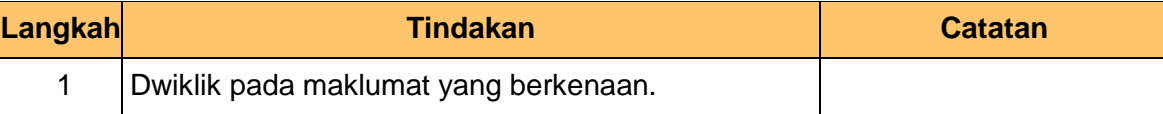

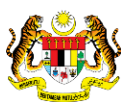

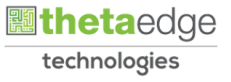

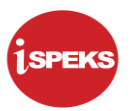

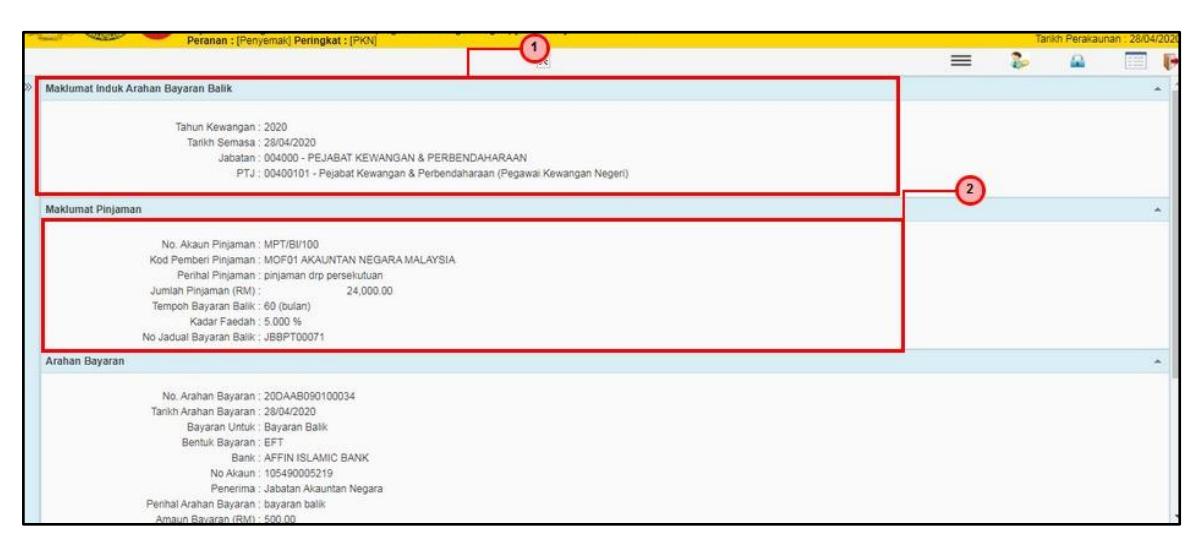

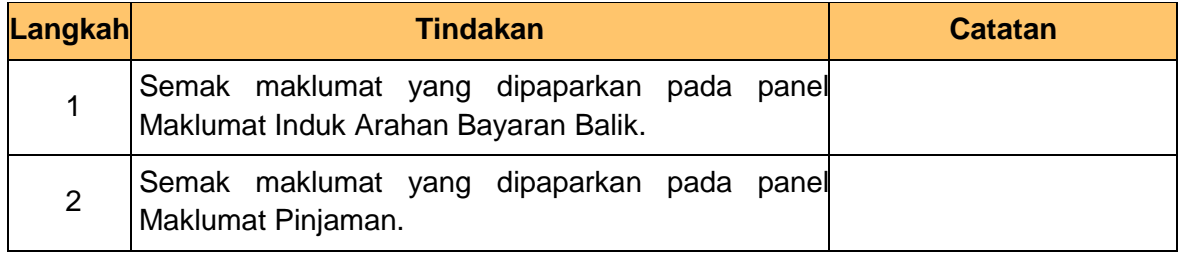

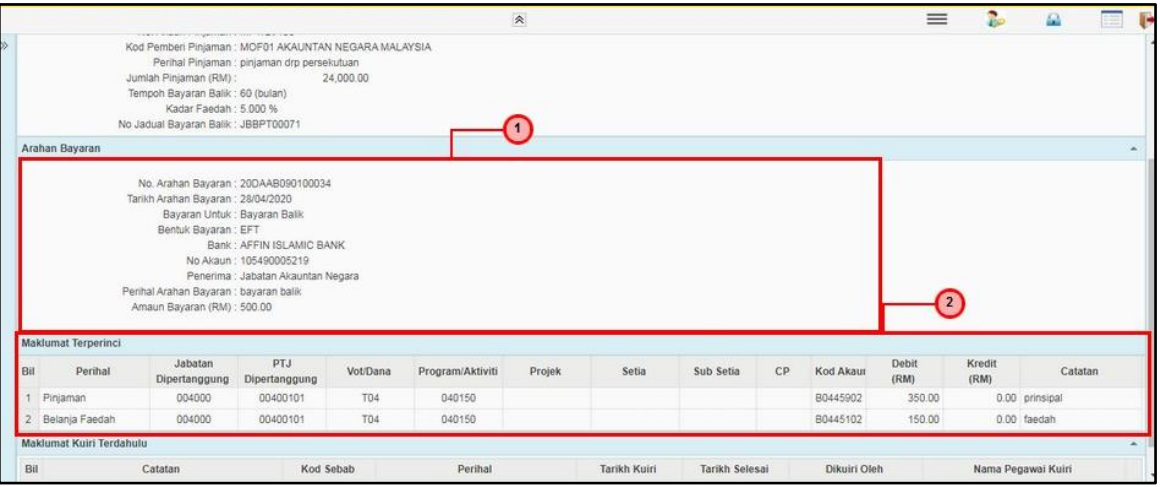

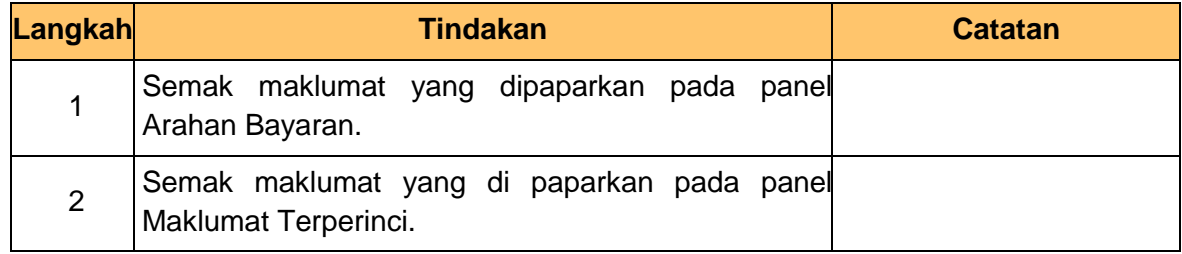

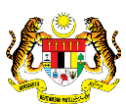

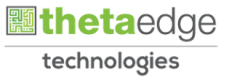

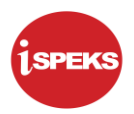

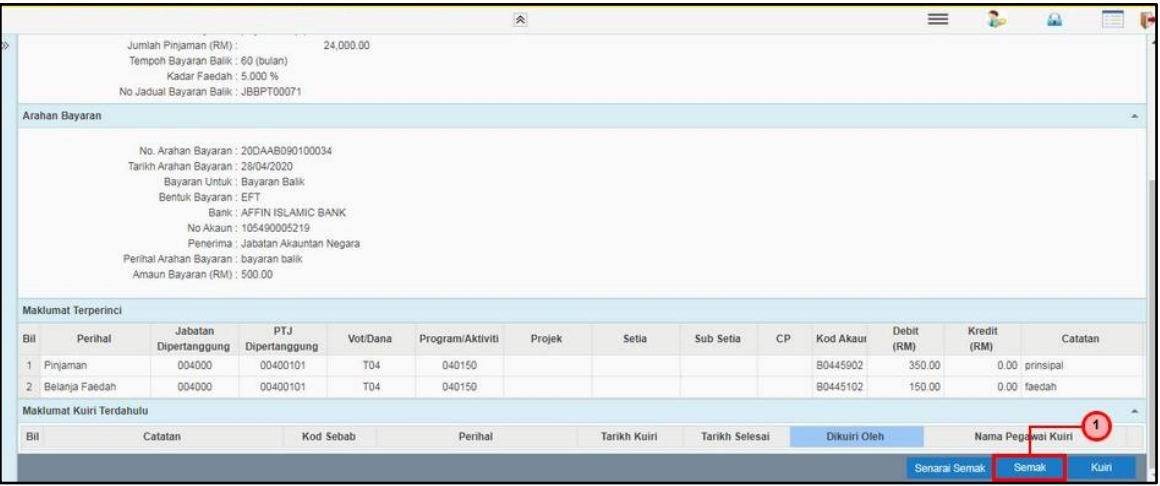

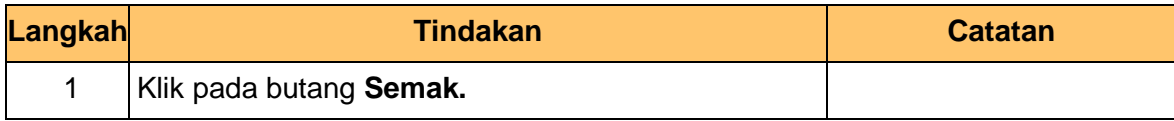

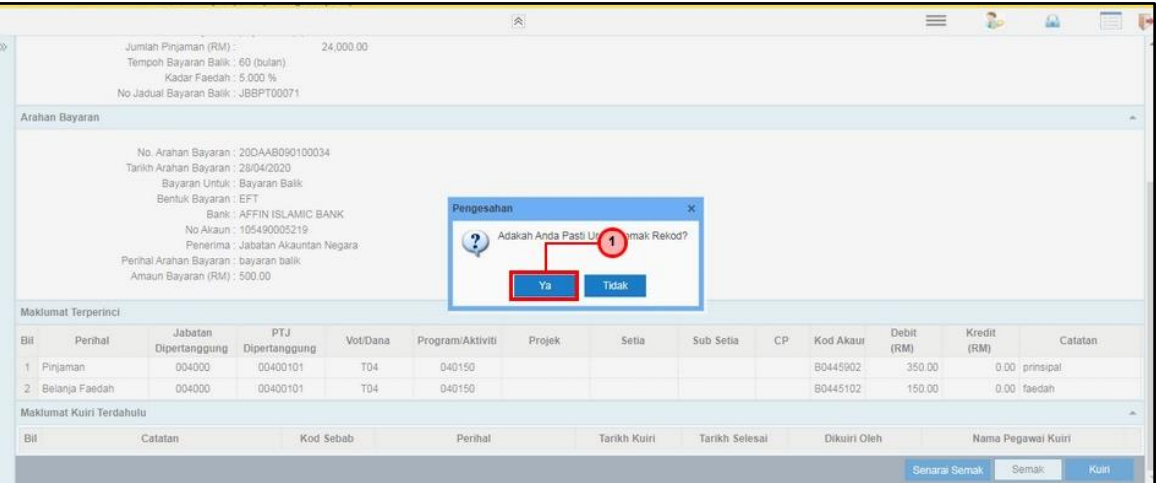

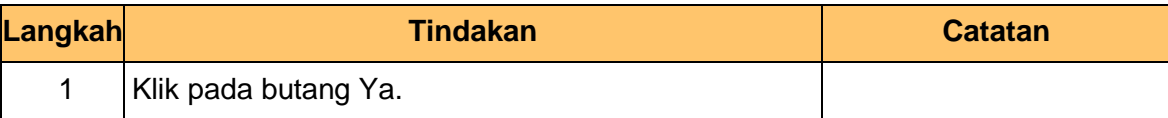

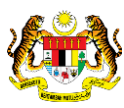

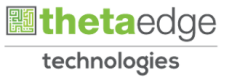

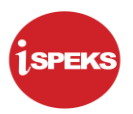

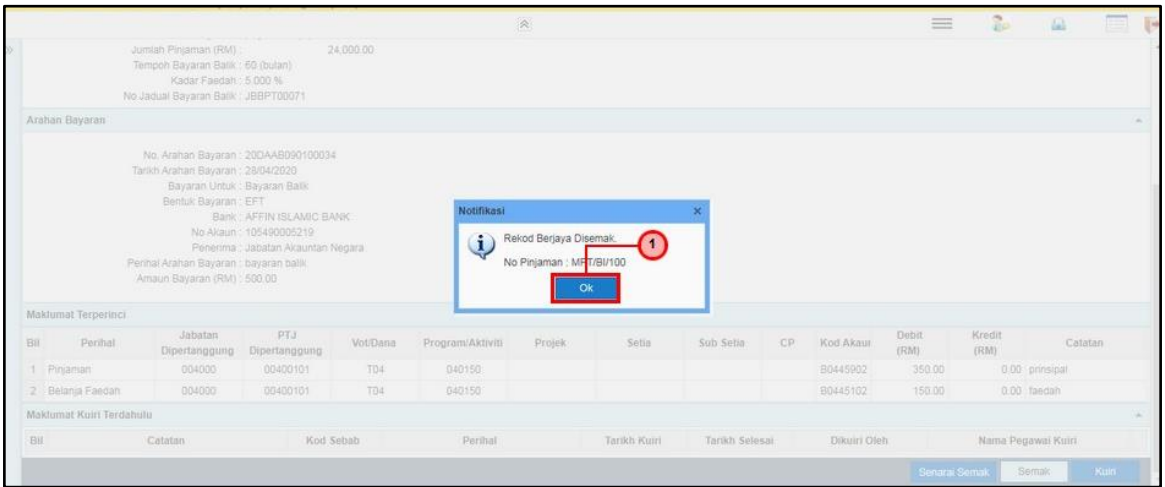

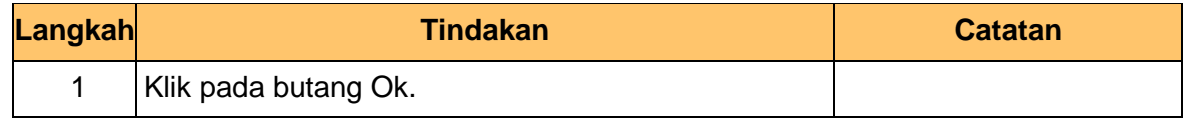

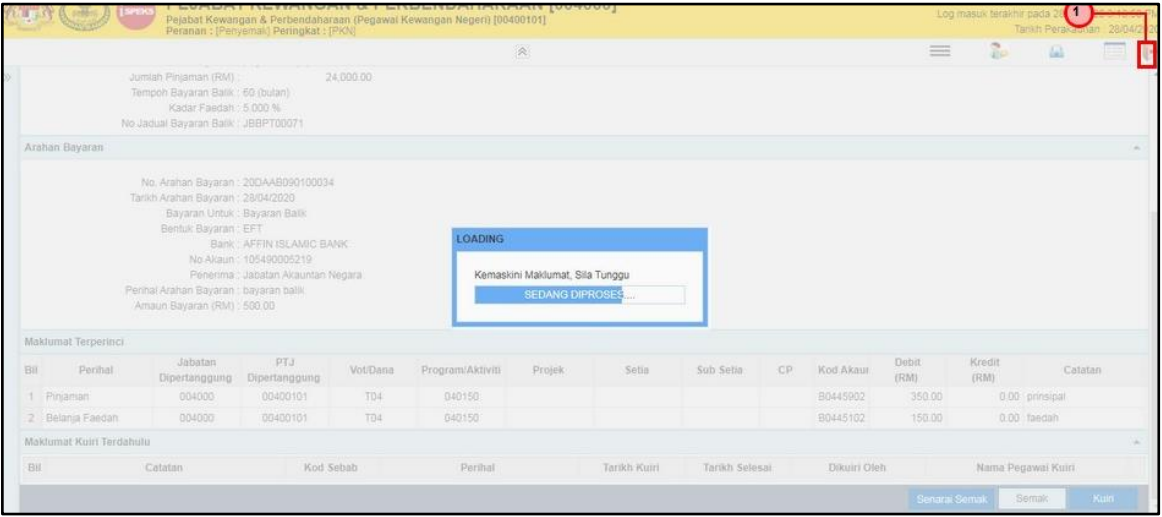

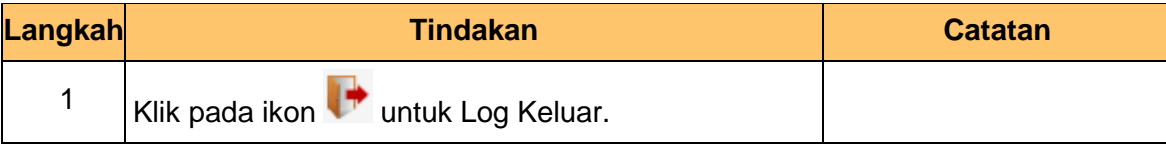

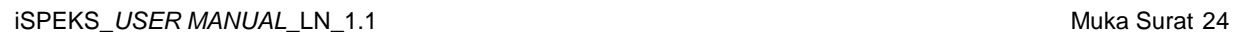

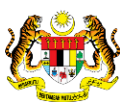

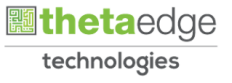

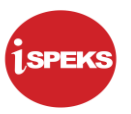

### <span id="page-28-0"></span>**3.0 BAUCAR BAYARAN - INTEGRASI DALAMAN (AP & LOAN) (DI MODUL AP)**

#### **3.1 Skrin Pelulus**

<span id="page-28-1"></span>Skrin ini membenarkan Pelulus di Peringkat PTJ untuk meluluskan Maklumat bagi Proses Baucar Bayaran Integrasi Dalaman (AP & Loan)

#### **1.** Skrin **Log Masuk Aplikasi iSPEKS** dipaparkan.

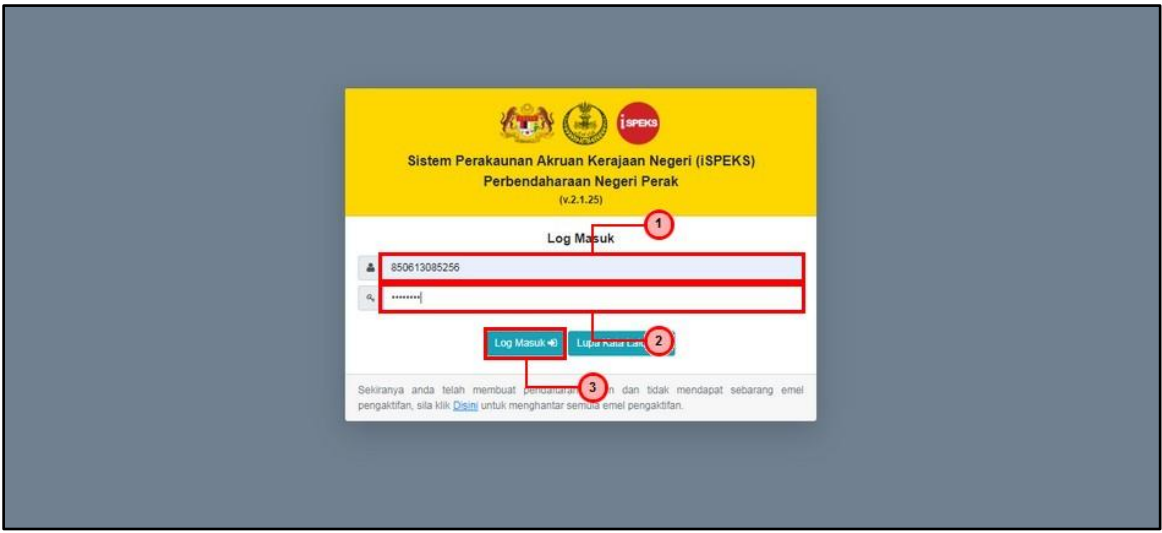

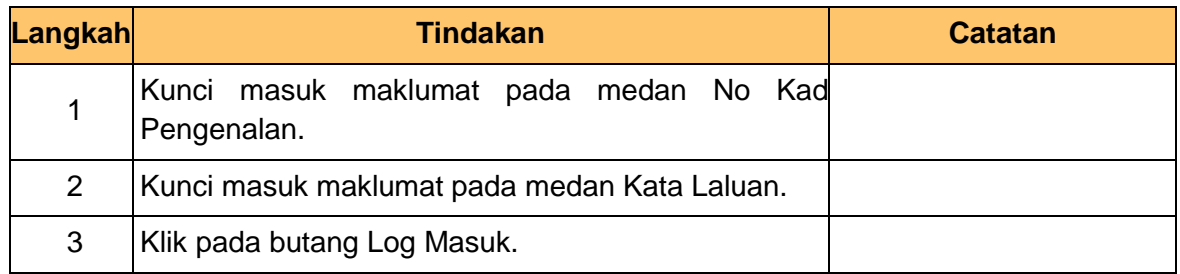

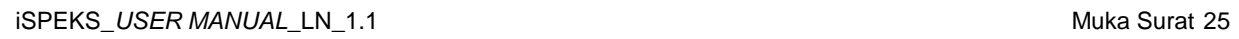

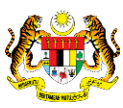

 **inetaedge** technologies

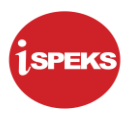

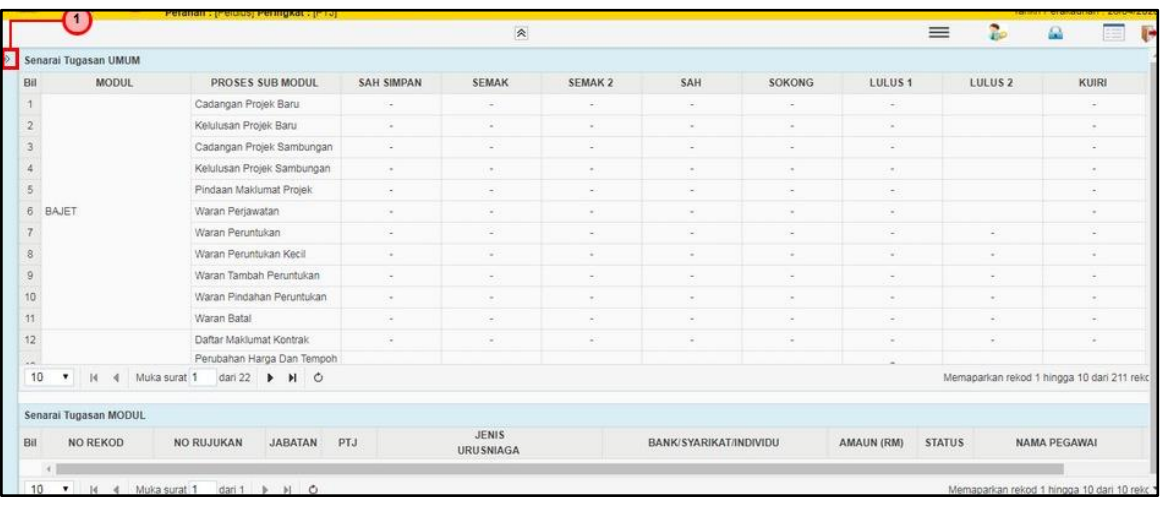

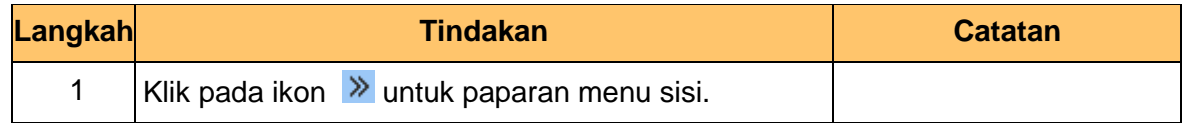

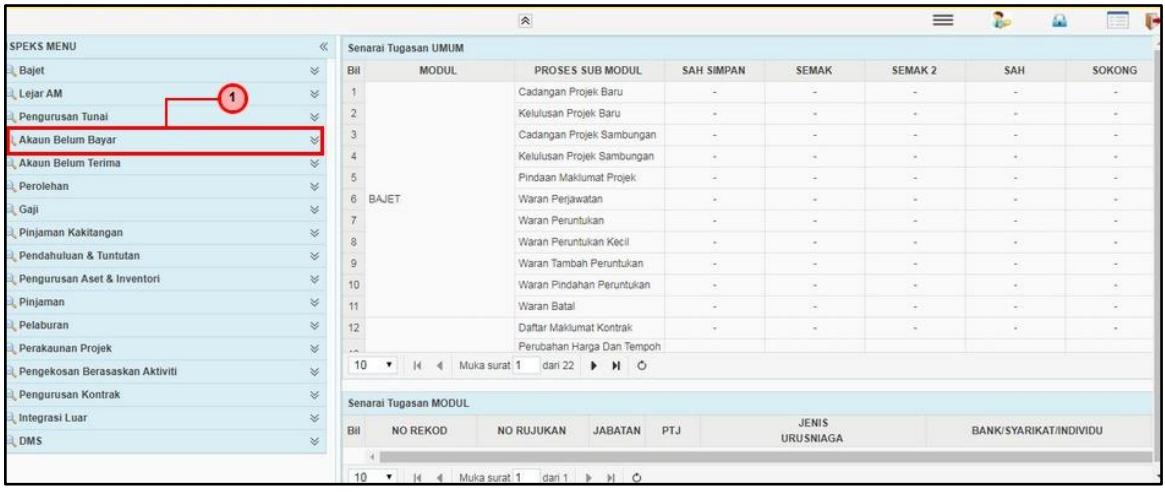

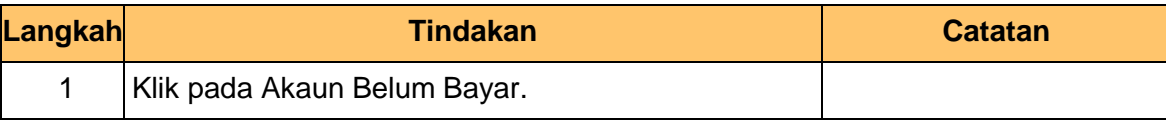

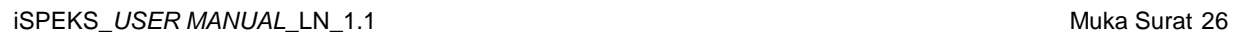

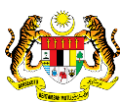

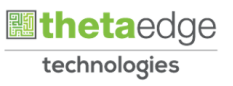

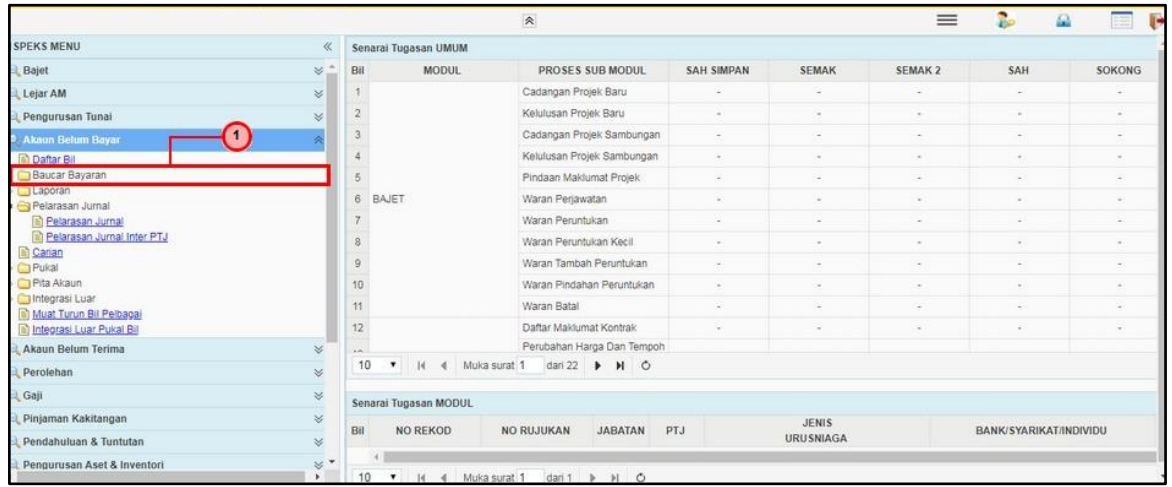

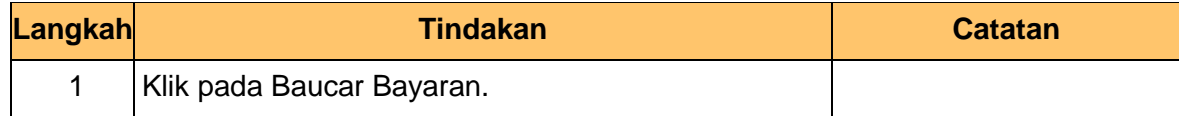

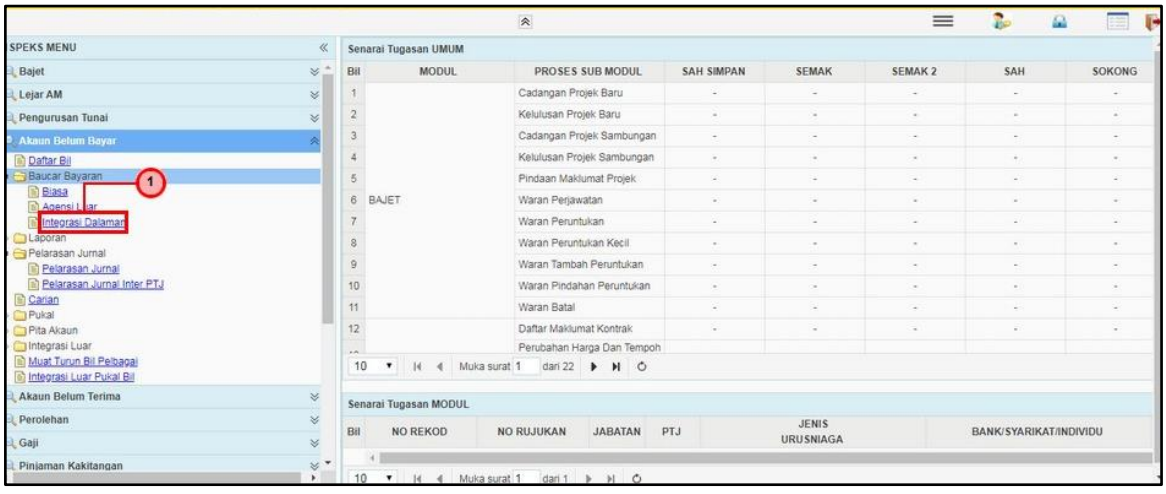

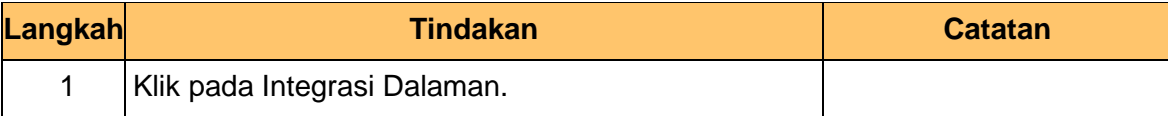

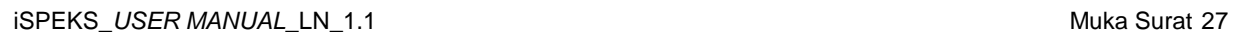

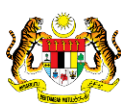

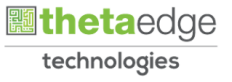

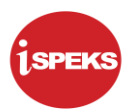

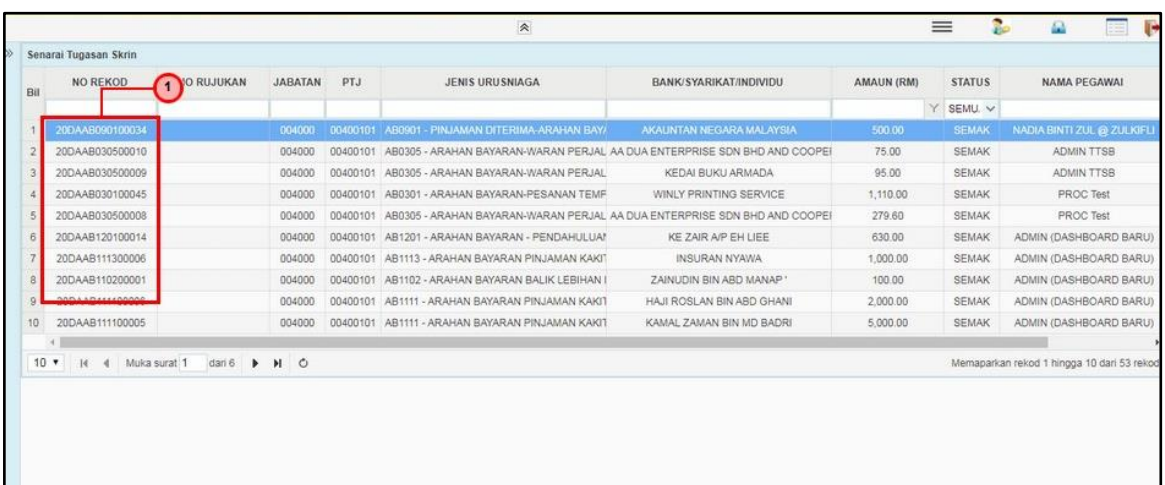

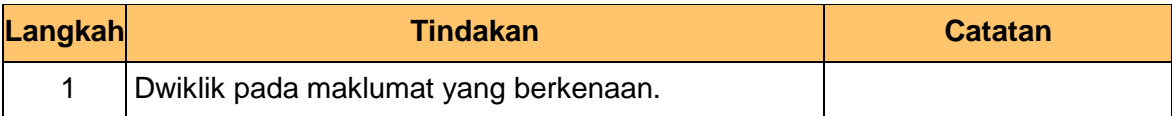

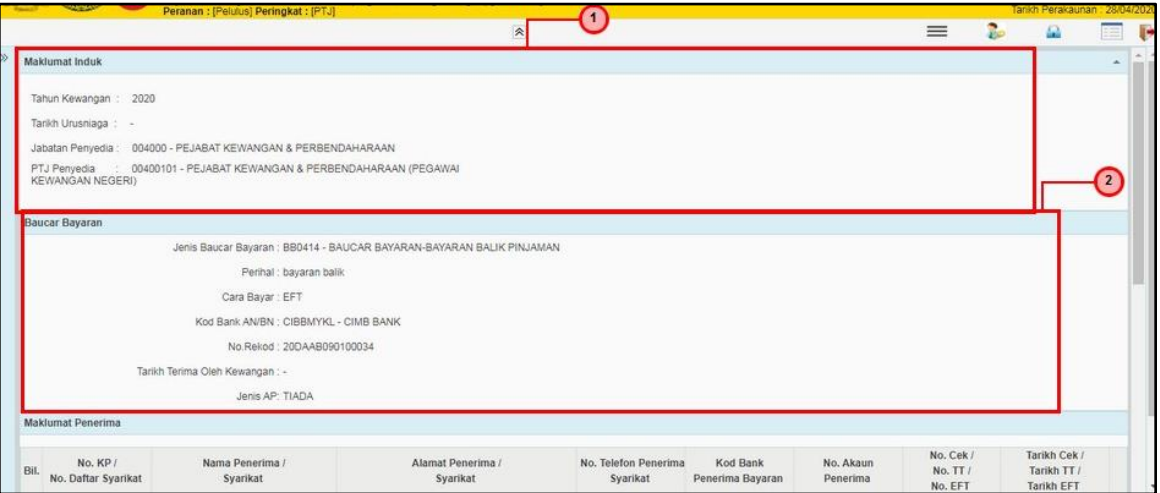

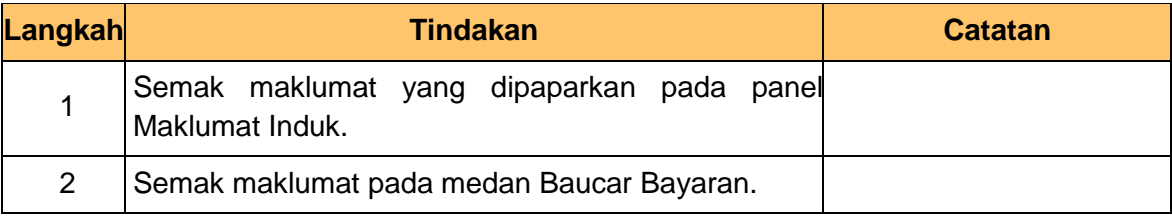

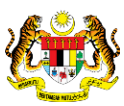

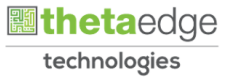

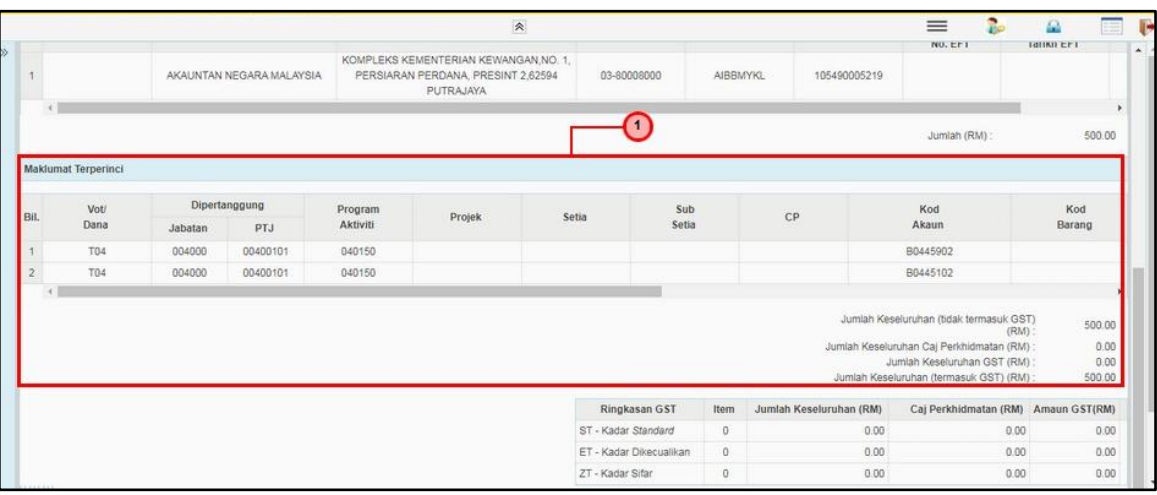

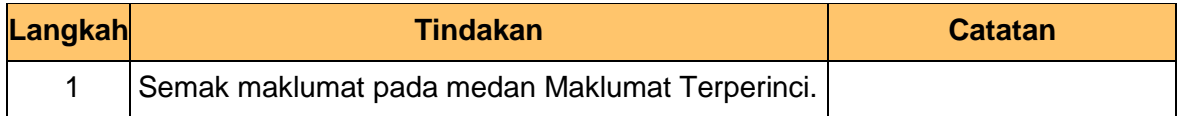

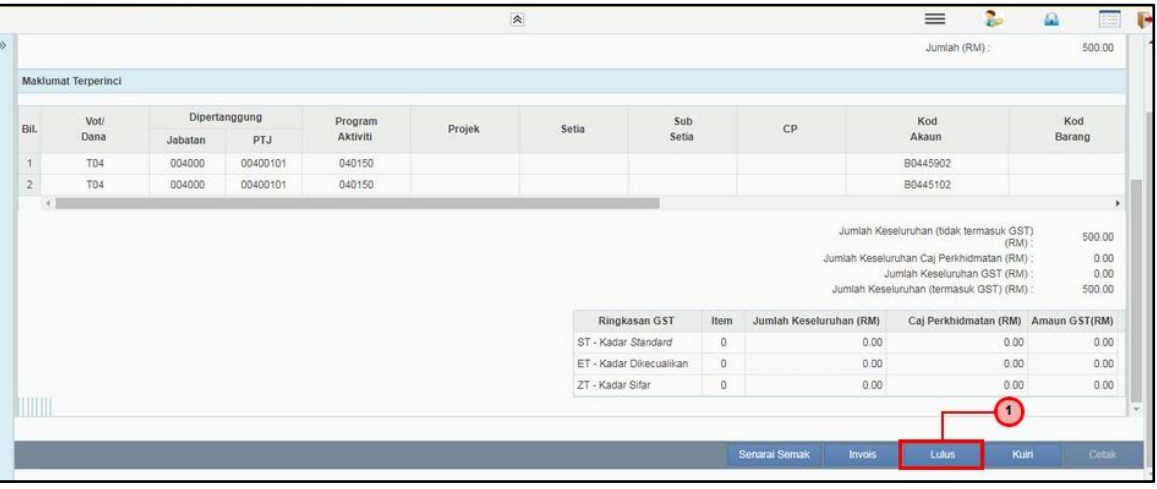

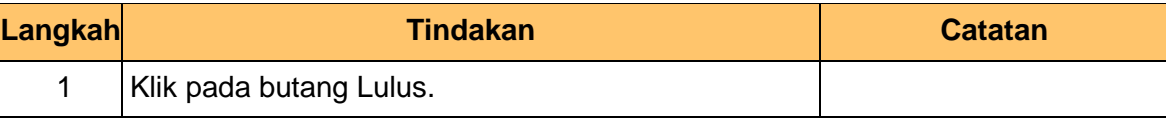

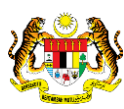

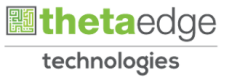

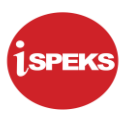

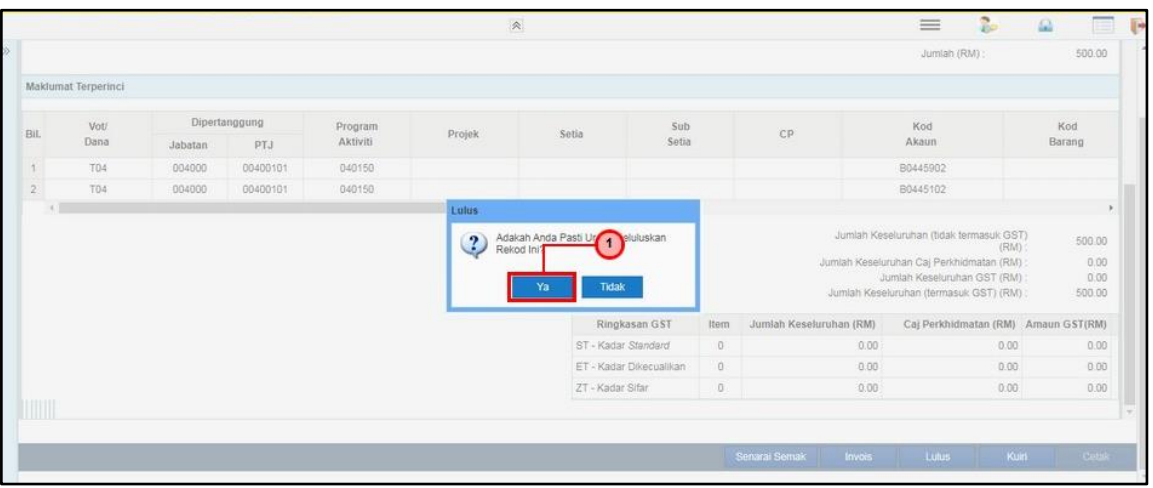

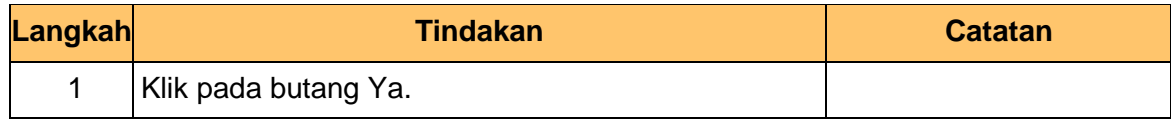

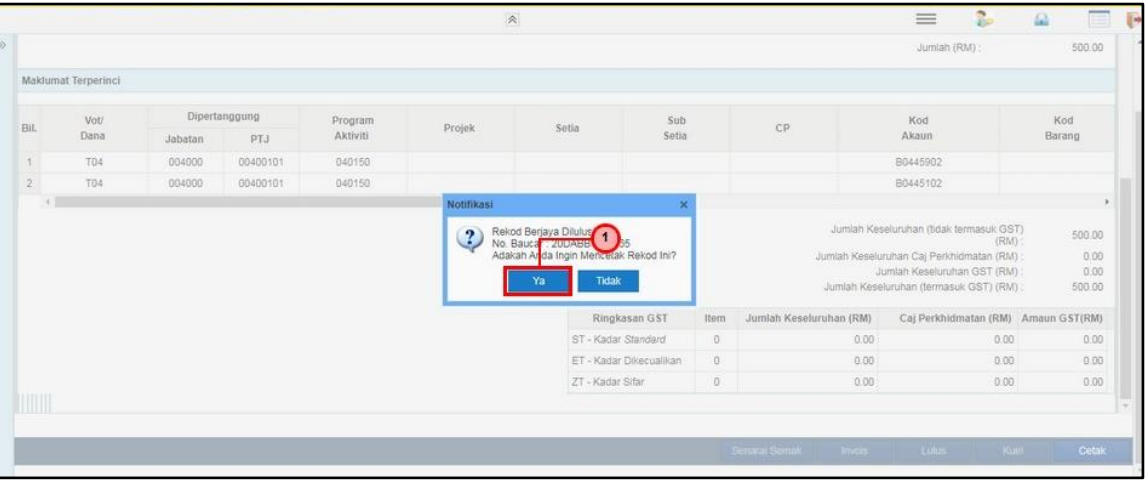

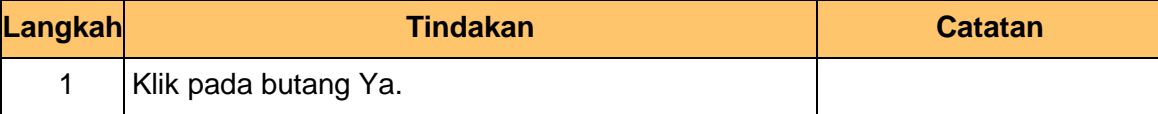

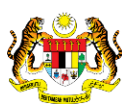

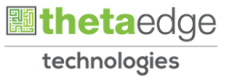

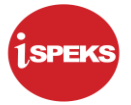

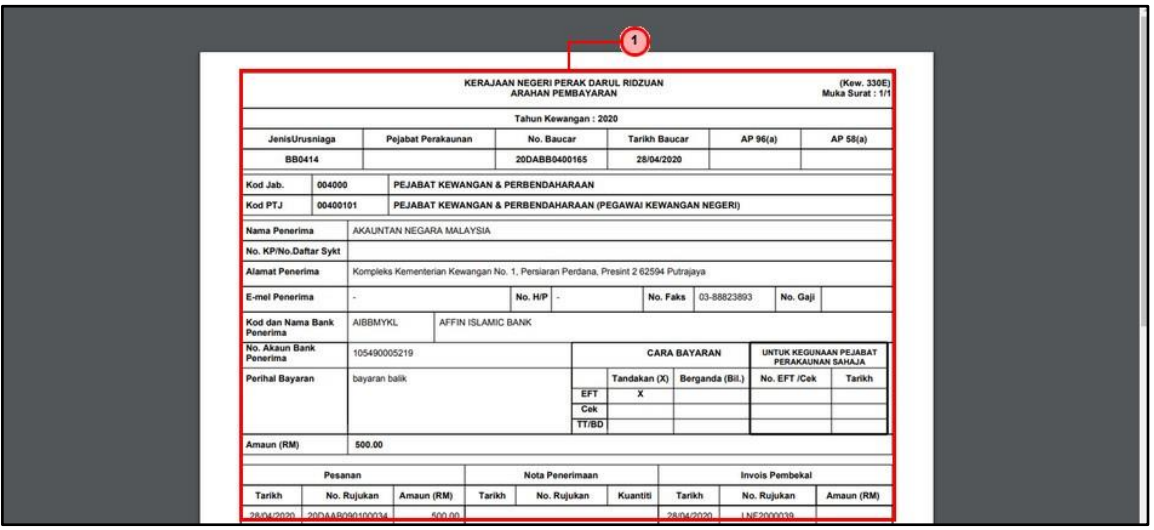

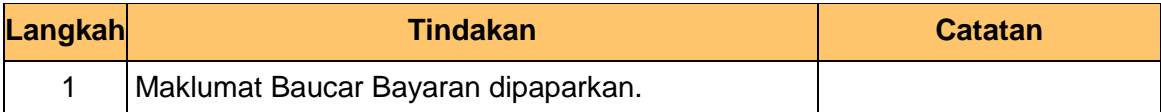

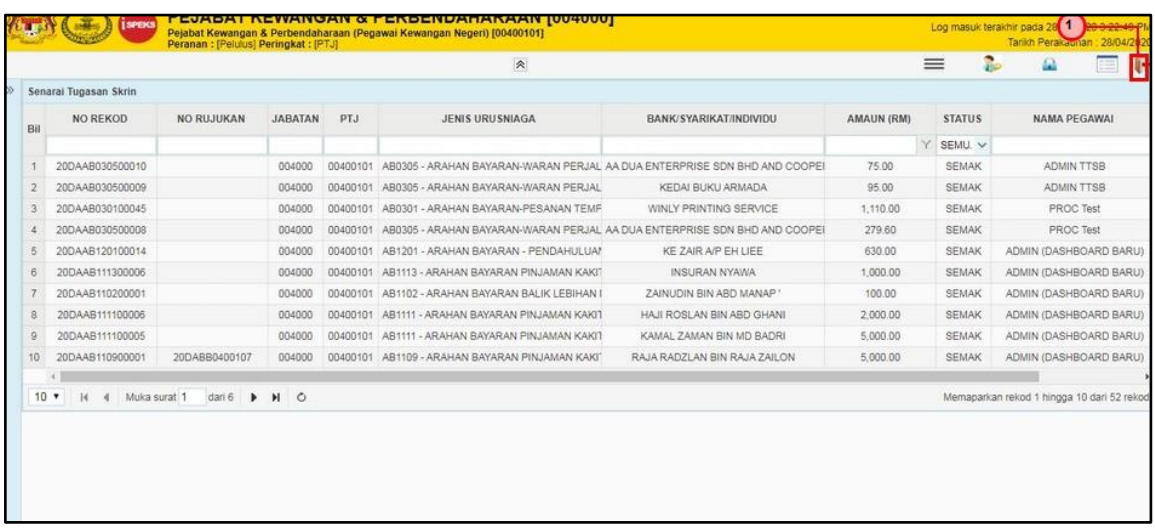

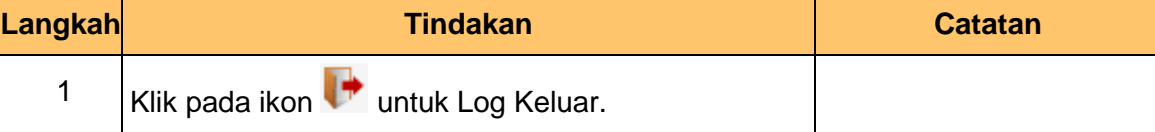

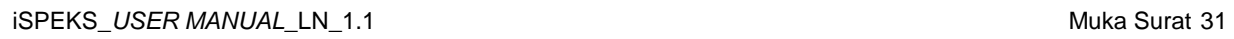

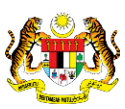

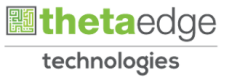

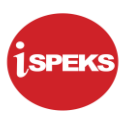

#### <span id="page-35-0"></span>**4.0 POSTING BAYARAN (DI MODUL CM)**

#### **4.1 Skrin Pelulus**

<span id="page-35-1"></span>Skrin ini membenarkan Pelulus di Peringkat BN untuk meluluskan Maklumat bagi Proses Post Bayaran (CM)

#### **1.** Skrin **Log Masuk Aplikasi iSPEKS** dipaparkan.

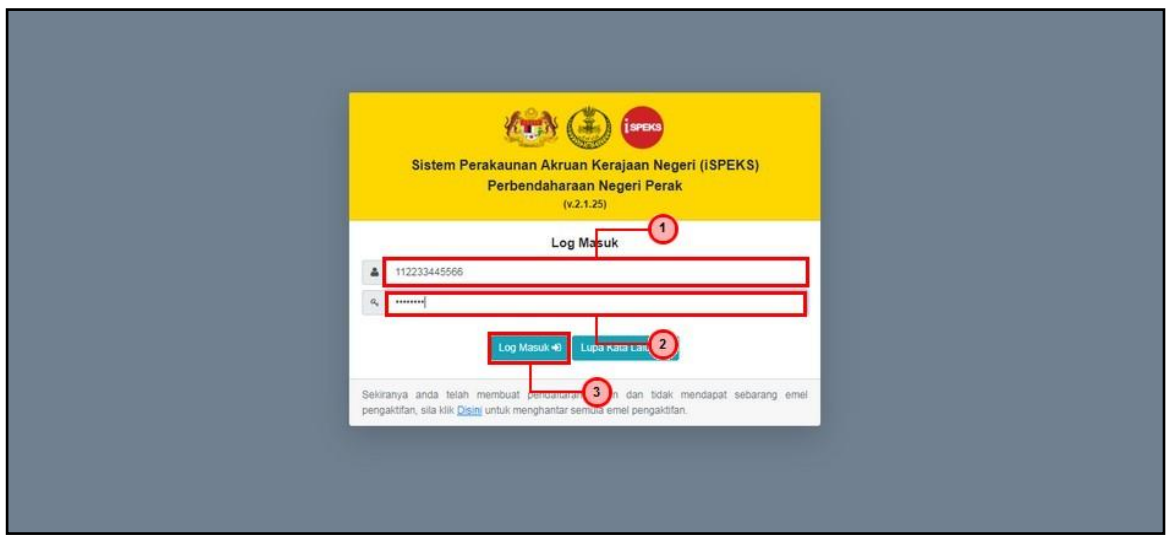

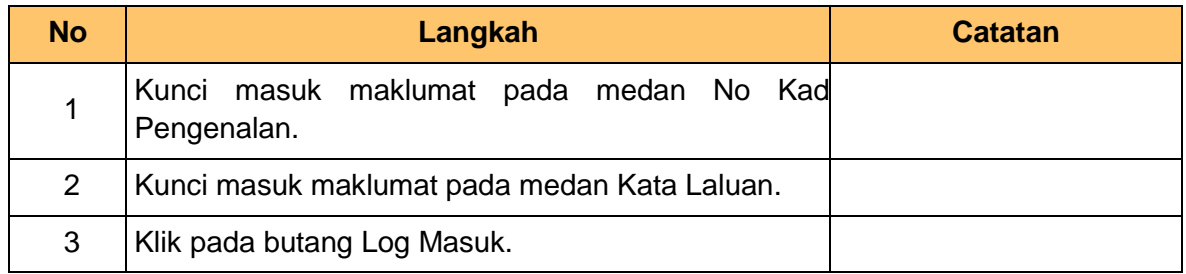

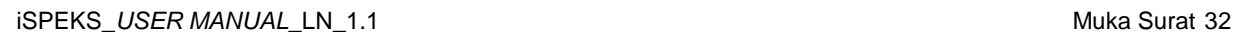

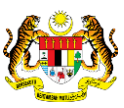

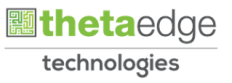

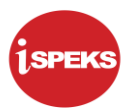

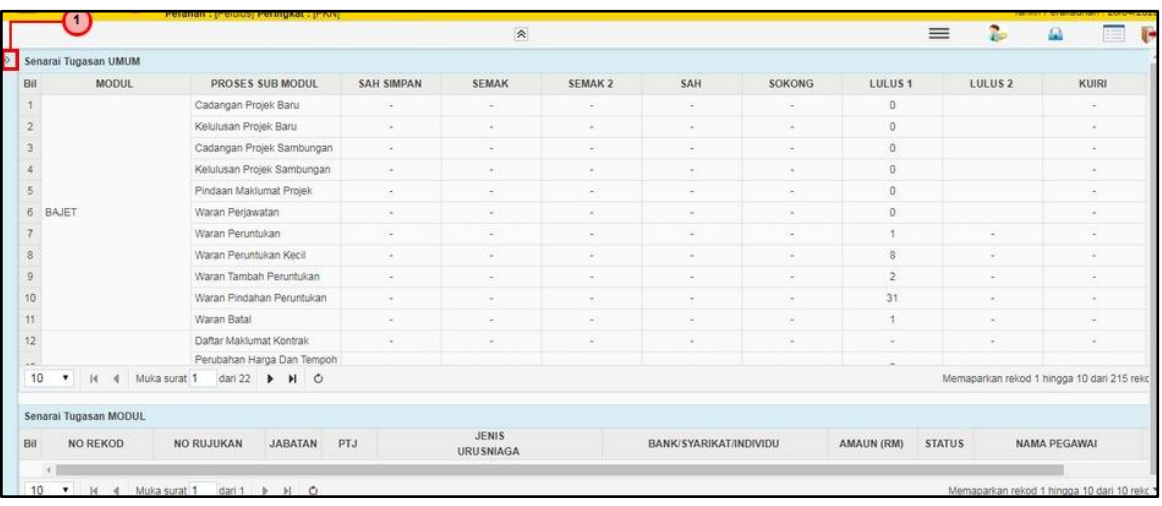

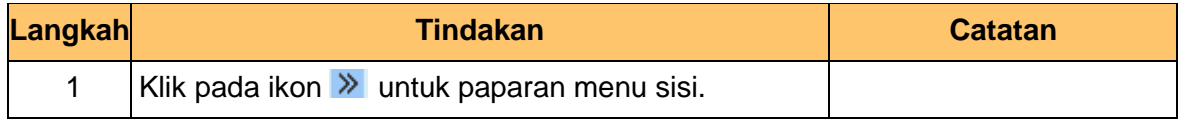

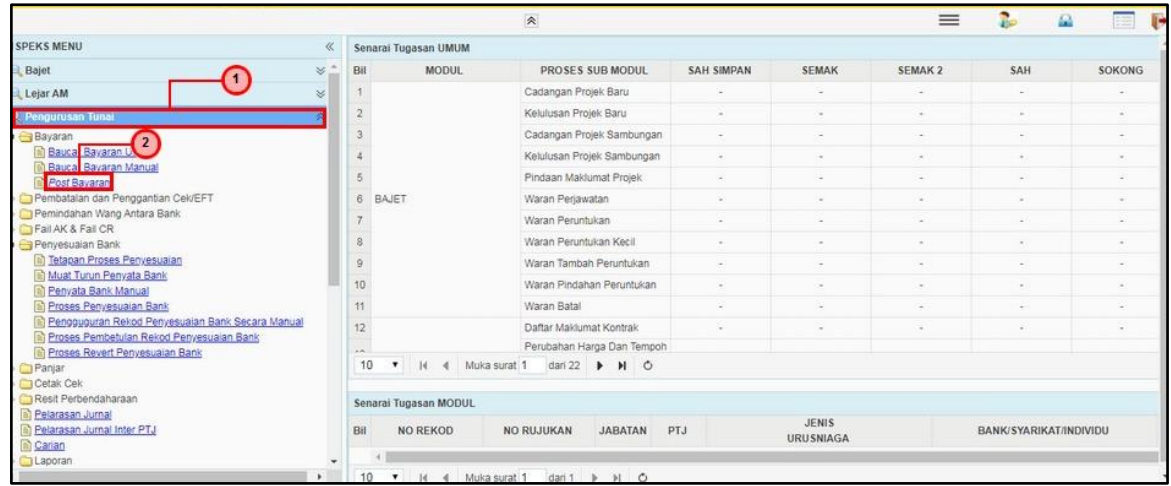

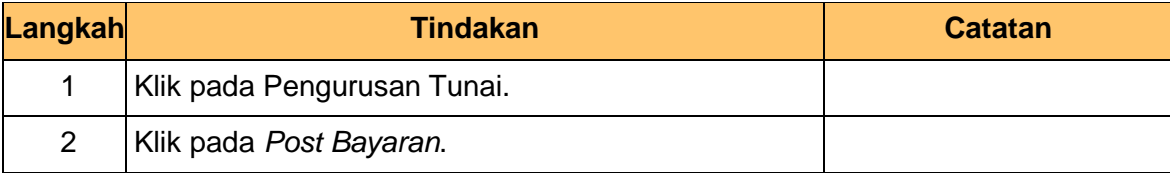

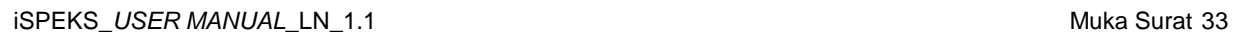

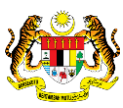

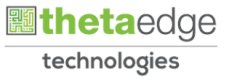

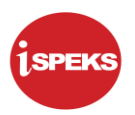

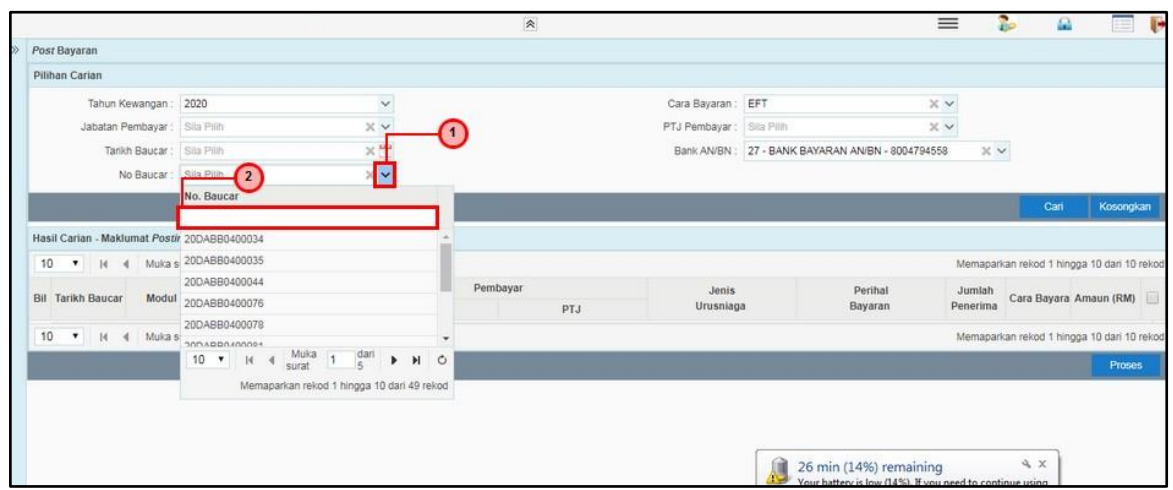

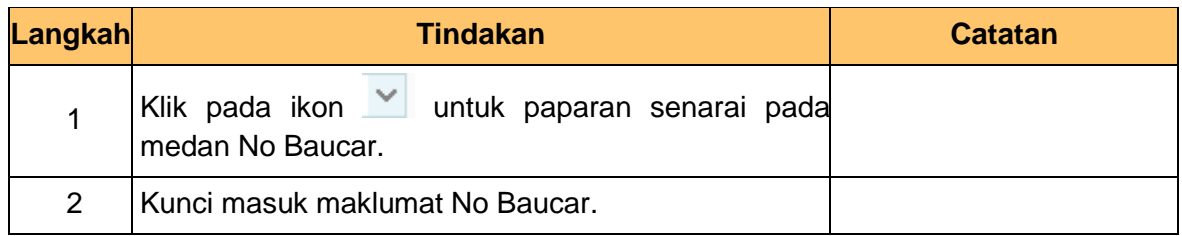

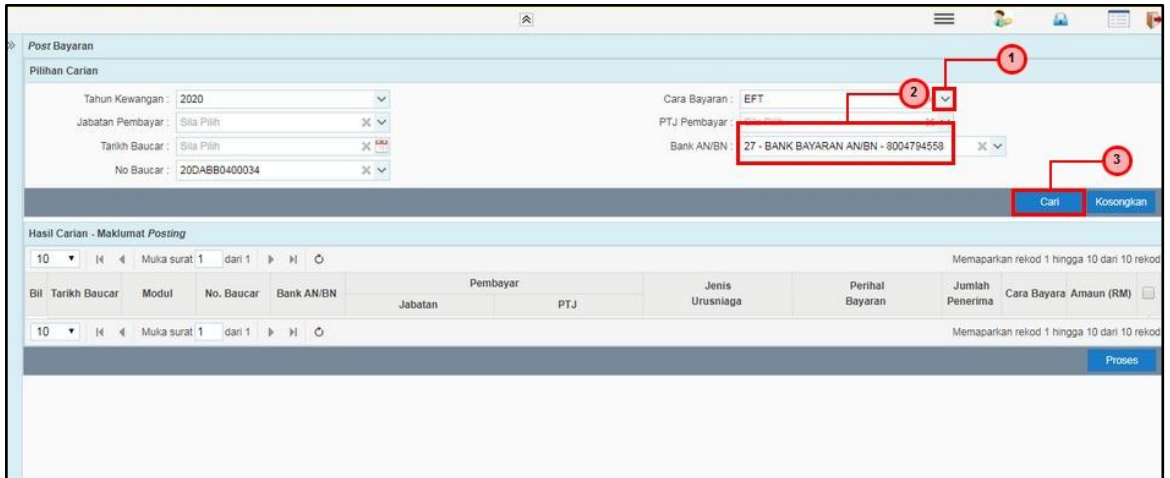

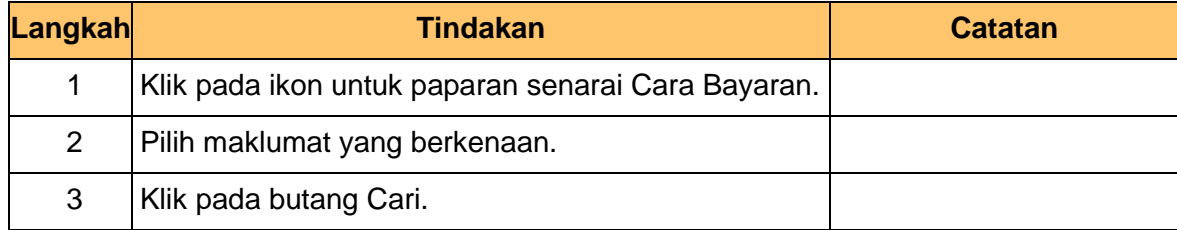

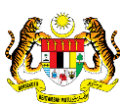

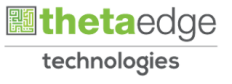

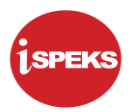

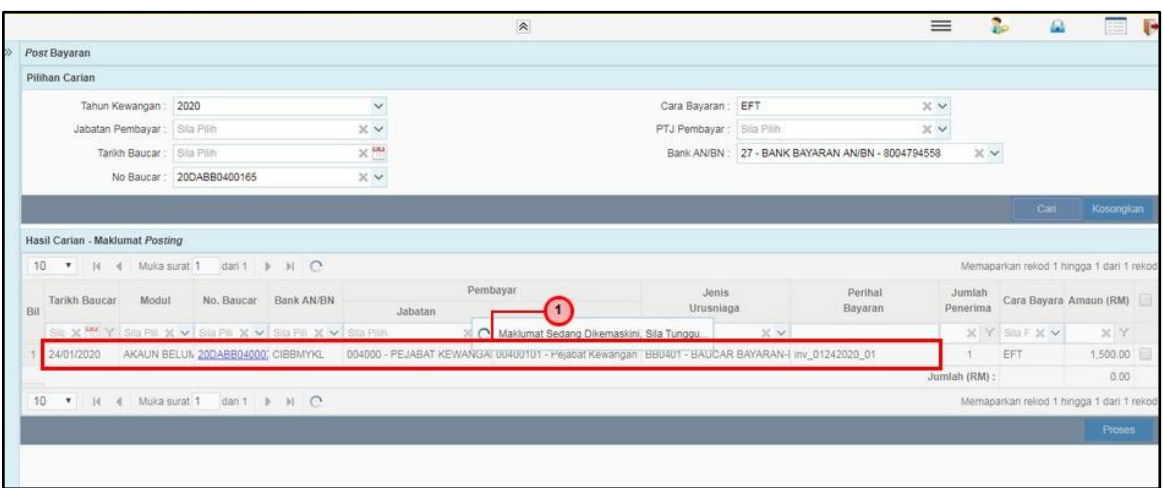

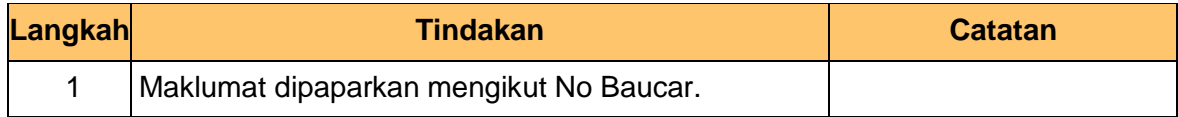

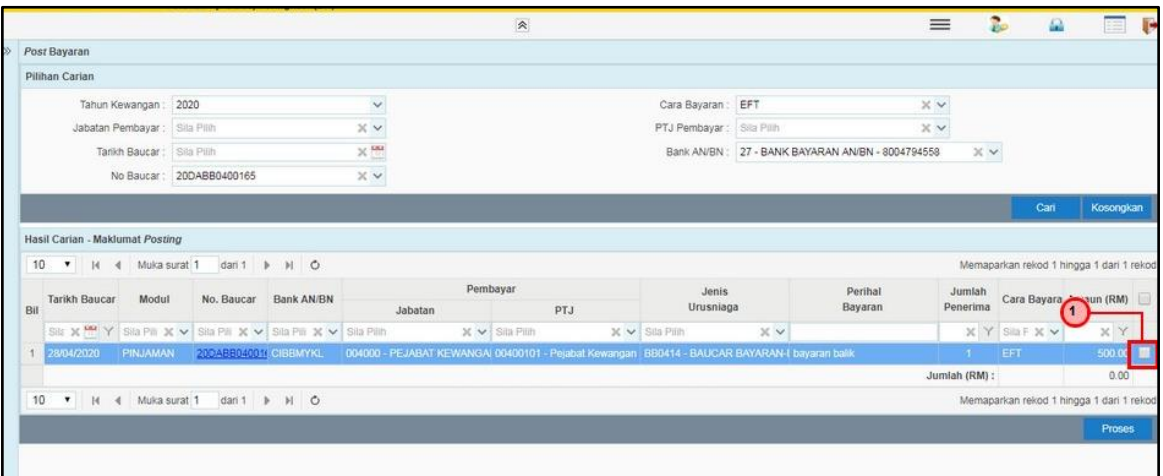

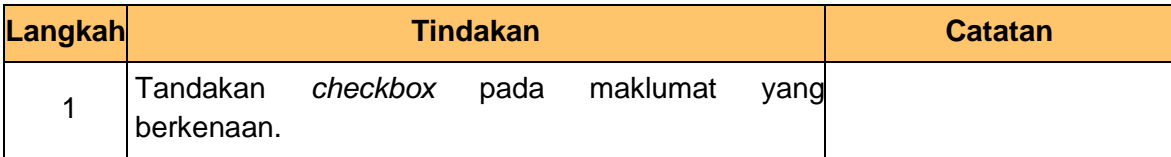

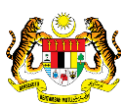

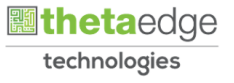

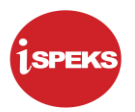

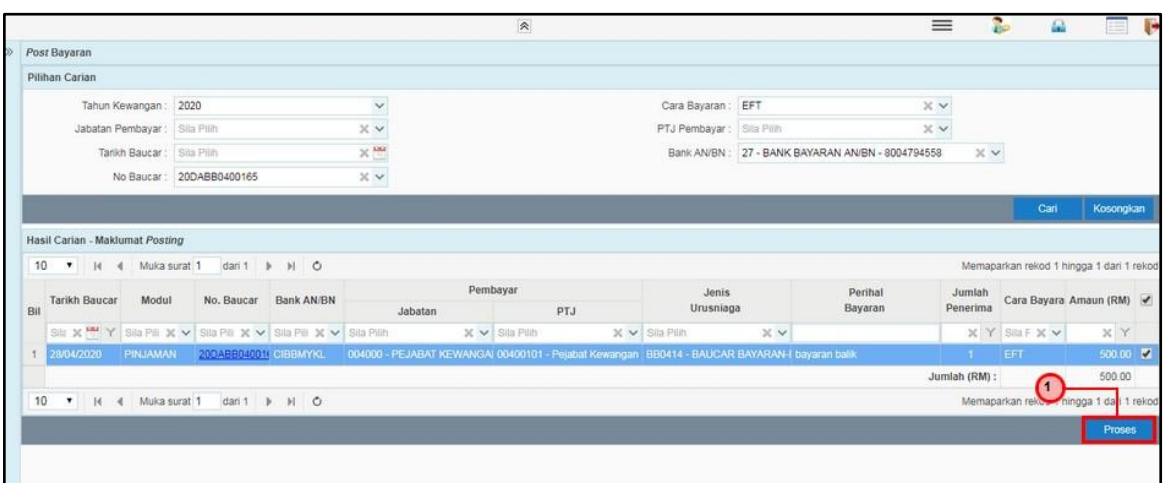

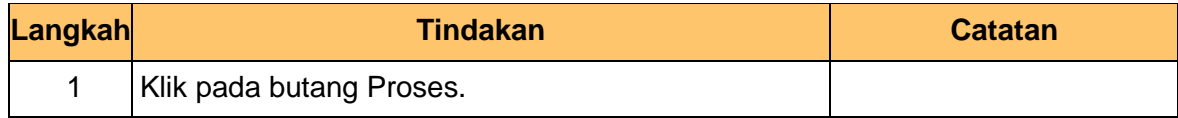

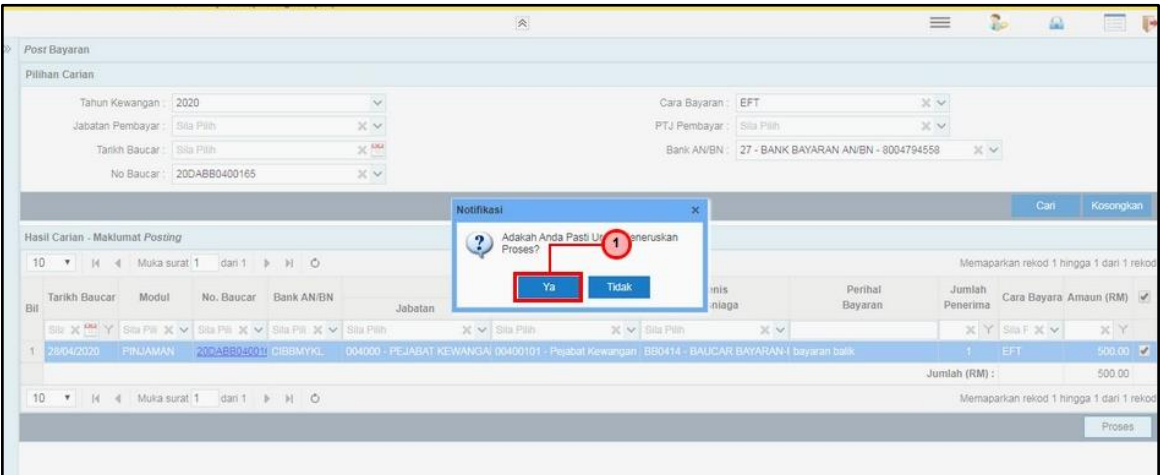

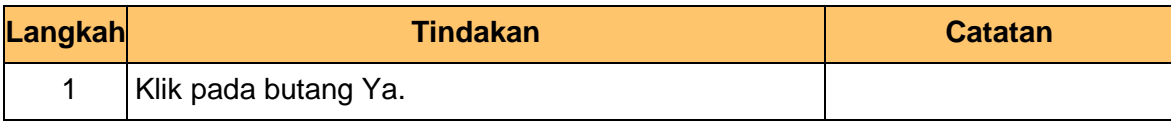

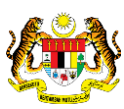

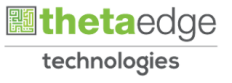

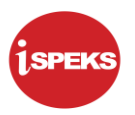

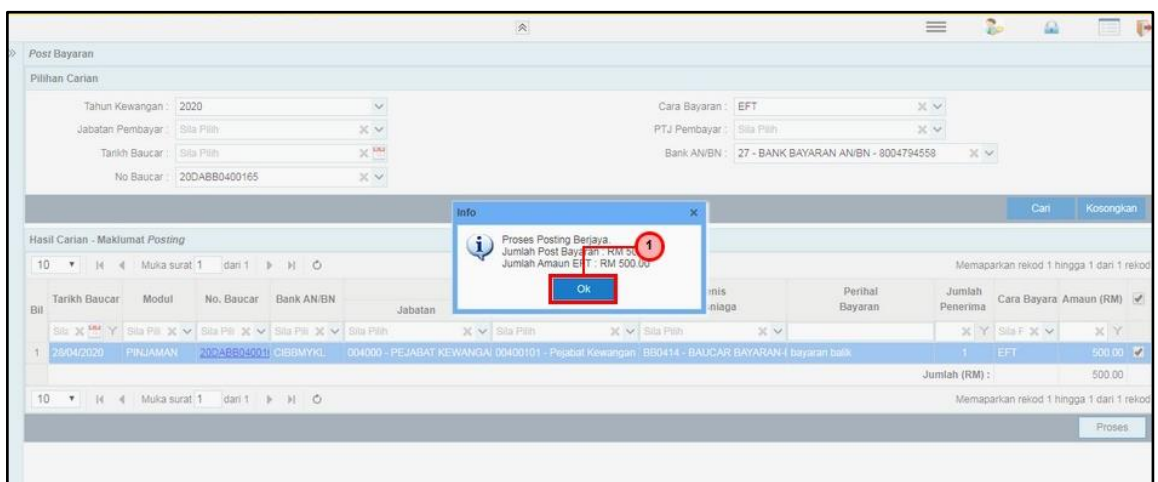

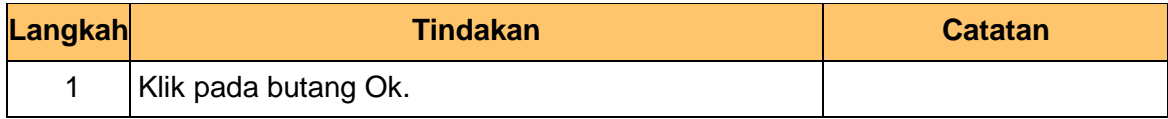

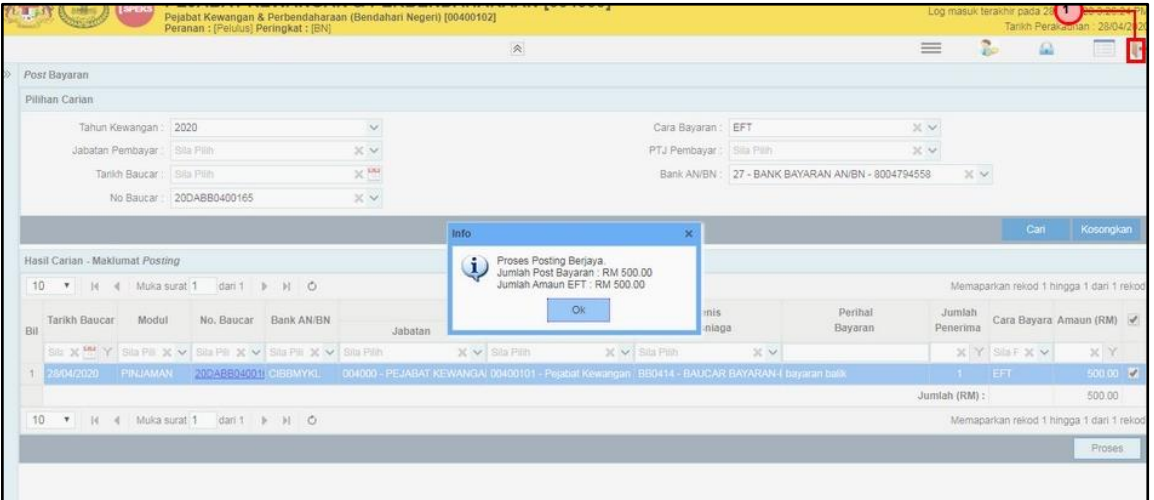

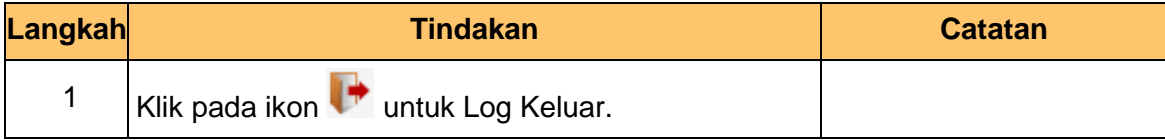

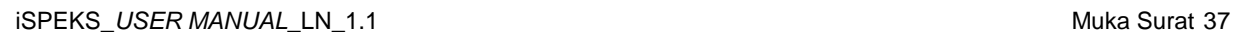

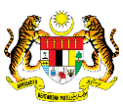

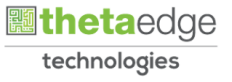